# <span id="page-0-0"></span> **Dell™ U2212HM Monitor**

#### [User Guide](#page-1-0)

[Setting the display resolution to 1920 x 1080 \(for U2212HM\)](#page-2-0)

#### **Information in this document is subject to change without notice. © 2011 Dell Inc. All rights reserved.**

Reproduction of these materials in any manner whatsoever without the written permission of Dell Inc. is strictly forbidden.

 Trademarks used in this text: *Dell* and the *DELL* logo are trademarks of Dell Inc; *Microsoft* and *Windows* are either trademarks or registered trademarks of Microsoft Corporation in the United States and/or other countries, *Intel* is a registered trademark of Intel Corporation in the U.S. and other countries; and ATI is a trademark of Advanced Micro Devices, Inc. ENERGY STAR is a registered trademark of the U.S. Environmental Protection Agency. As an ENERGY STAR partner, Dell Inc. has determined that this product meets the ENERGY STAR guidelines for energy efficiency.

 Other trademarks and trade names may be used in this document to refer to either the entities claiming the marks and names or their products. Dell Inc. disclaims any proprietary interest in trademarks and trade names other than its own.

**Model U2212HMc** 

**July 2011 Rev. A00** 

# <span id="page-1-1"></span><span id="page-1-0"></span> **Dell™ U2212HM Monitor User's Guide**

**About Your Monitor** 

[Setting Up the Monitor](#page-19-0)

[Operating the Monitor](#page-23-0) 

**Troubleshooting** 

**[Appendix](#page-45-0)** 

# **Notes, Notices, and Cautions**

NOTE: A NOTE indicates important information that helps you make better use of your computer.

 CAUTION: A CAUTION indicates either potential damage to hardware or loss of data and tells you how to avoid the problem.

WARNING: A WARNING indicates a potential for property damage, personal injury, or death.

#### **© 2011 Dell Inc. All rights reserved. Information in this document is subject to change without notice.**

Reproduction of these materials in any manner whatsoever without the written permission of Dell Inc. is strictly forbidden.

 Trademarks used in this text: *Dell* and the *DELL* logo are trademarks of Dell Inc; *Microsoft* and *Windows* are either trademarks or registered trademarks of Microsoft Corporation in the United States and/or other countries, *Intel* is a registered trademark of Intel Corporation in the U.S. and other countries; and ATI is a trademark of Advanced Micro Devices, Inc. ENERGY STAR is a registered trademark of the U.S. Environmental Protection Agency. As an ENERGY STAR partner, Dell Inc. has determined that this product meets the ENERGY STAR guidelines for energy efficiency.

Other trademarks and trade names may be used in this document to refer to either the entities claiming the marks and names or their products. Dell Inc. disclaims any proprietary interest in trademarks and trade names other than its own.

**Model U2212HMc** 

**July 2011 Rev. A00** 

# <span id="page-2-0"></span> **Setting Up Your Monitor**

**Dell™ U2212HM Monitor** 

# **Setting the display resolution to 1920 x 1080 (for U2212HM)**

 For maximum display performance with Microsoft® Windows® operating systems, set the display resolution to **1920 x 1080** (for U2212HM) pixels by performing the following steps:

In Windows XP:

- 1. Right-click on the desktop and click **Properties**.
- 2. Select the **Settings** tab.

 3. Move the slider-bar to the right by pressing and holding the left-mouse button and adjust the screen resolution to  **1920 x 1080** (for U2212HM).

4. Click **OK**.

In Windows Vista<sup>®</sup> or Windows<sup>®</sup> 7:

1. Right-click on the desktop and click **Personalization**.

#### 2. Click **Change Display Settings**.

 3. Move the slider-bar to the right by pressing and holding the left-mouse button and adjust the screen resolution to  **1920 x 1080** (for U2212HM).

4. Click **OK**.

 If you do not see **1920 x 1080** (for U2212HM) as an option, you may need to update your graphics driver. Depending on the type of system you use, please select one of the two options given below:

 **1: [If you have a Dell™ desktop or a Dell™ portable computer with internet access.](#page-46-0)** 

 **2: [If you have a non Dell™ desktop, portable computer, or graphics card.](#page-47-0)** 

# **About Your Monitor**

**Dell™ U2212HM Monitor User's Guide** 

- **Package Contents**
- **Product Features**
- **Identifying Parts and Controls**
- **O** Monitor Specifications
- Plug and Play Capability
- [Universal Serial Bus \(USB\) Interface](#page-16-1)
- **LCD Monitor Quality and Pixel Policy**
- **Maintenance Guidelines**

# <span id="page-3-1"></span>**Package Contents**

<span id="page-3-0"></span>Your monitor ships with the components shown below. Ensure that you have received all the components and [contact Dell](#page-45-1) if something is missing.

**NOTE:** Some items may be optional and may not ship with your monitor. Some features or media may not be available in certain countries.

**NOTE:** To set up with any other stand, please refer to the respective stand setup guide for setup instructions.

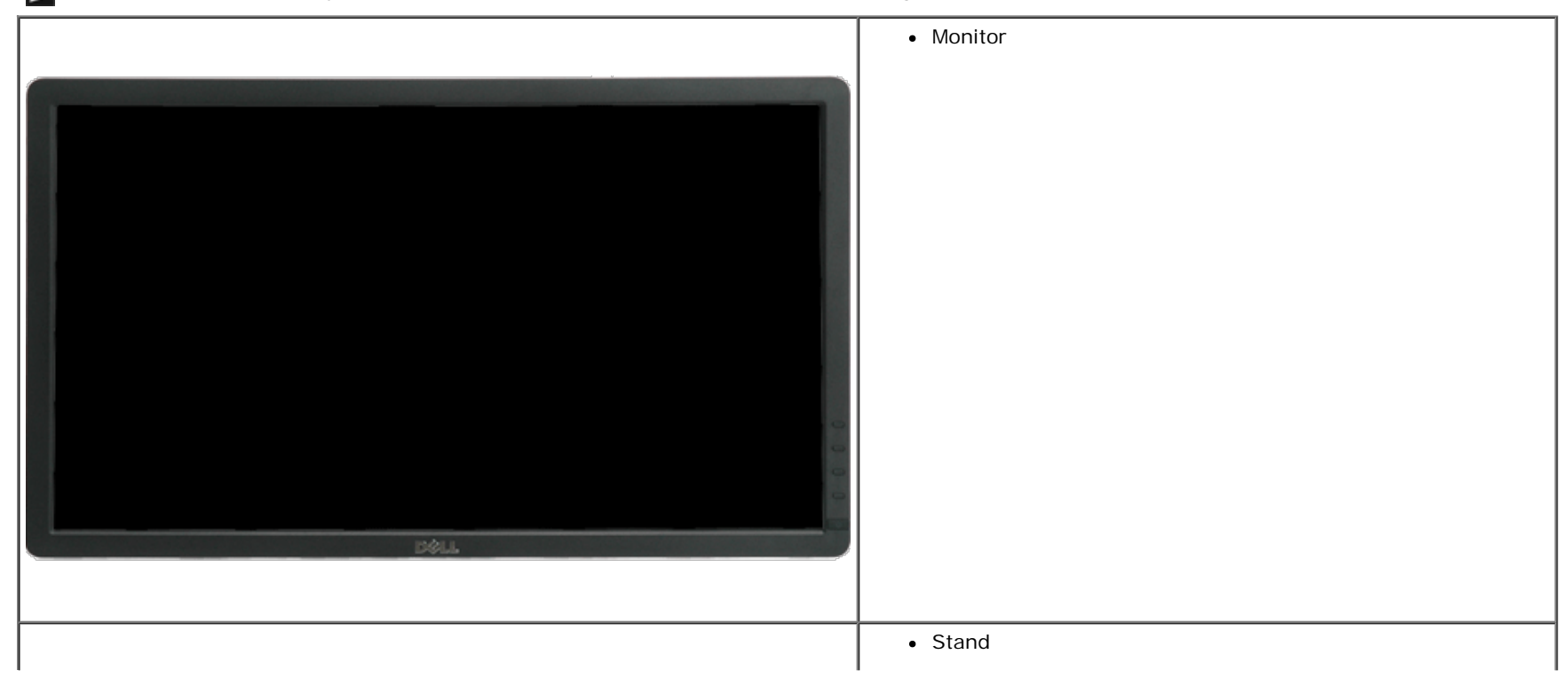

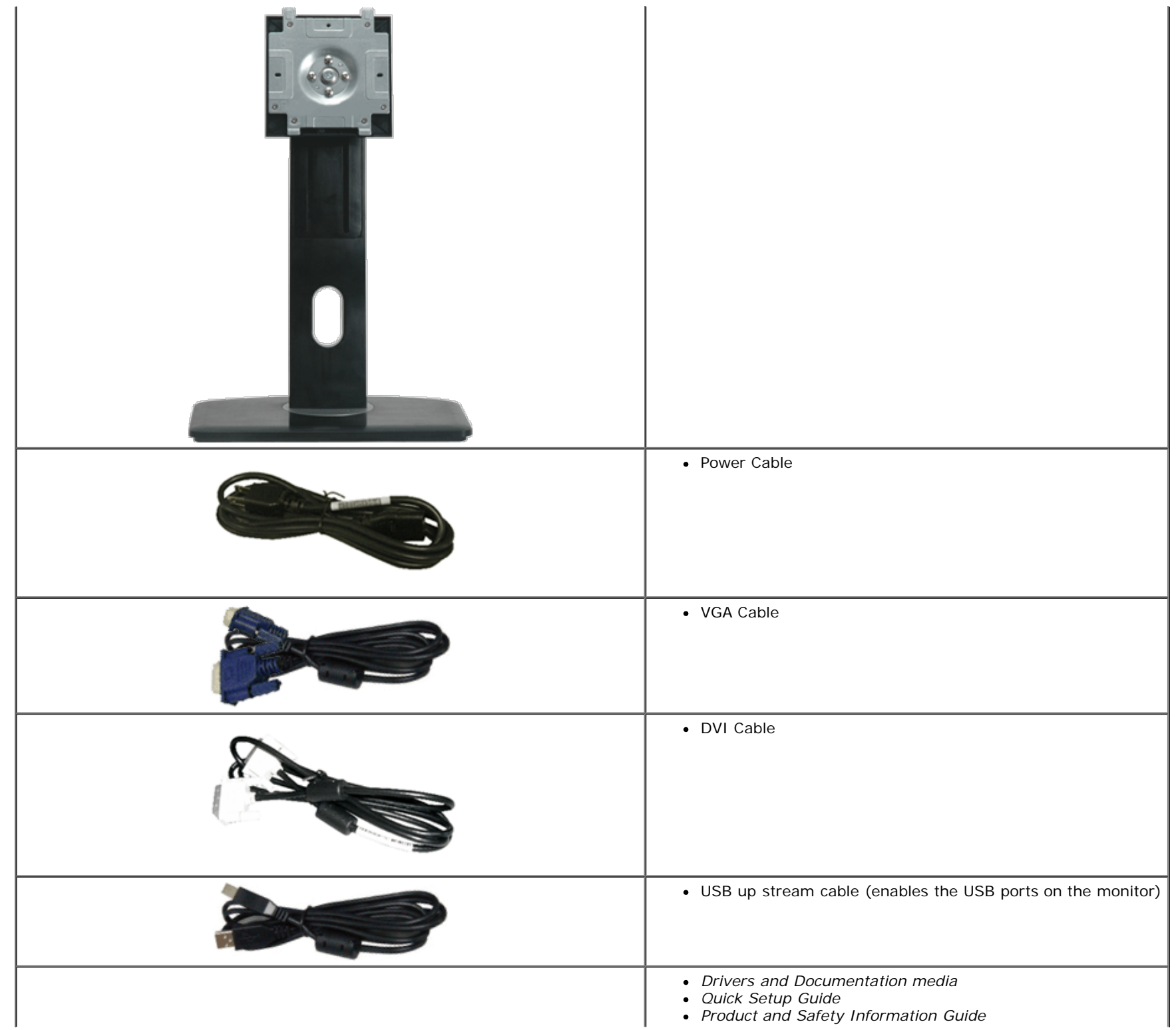

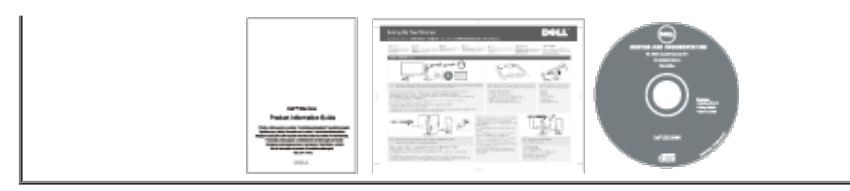

# <span id="page-5-0"></span>**Product Features**

The **U2212HM** flat panel display has an active matrix, thin-film transistor (TFT), liquid crystal display (LCD). The monitor features include:

- 54.61 cm (21.5-inch) viewable area display (Measured diagonally). 1920 x 1080 resolution, plus full-screen support for lower resolutions.
- Wide viewing angle to allow viewing from a sitting or standing position, or while moving from side-to-side.
- Tilt, swivel, vertical extension and rotate adjustment capability (with Enhanced Menu Rotation).
- Removable pedestal and Video Electronics Standards Association (VESA**™**) 100 mm mounting holes for flexible mounting solutions.
- Plug and play capability if supported by your system.
- On-Screen Display (OSD) adjustments for ease of set-up and screen optimization.
- Software and documentation media includes an information file (INF), Image color Matching File (ICM), and product documentation.
- Energy Saver feature for Energy Star compliance.
- Security lock slot.
- Asset Management Capability.
- Capability to switch from wide aspect to standard aspect ratio while maintaining the image quality.
- EPEAT Gold Rating.
- Halogen Reduced.
- TCO Certified Displays.

# <span id="page-5-1"></span> **Identifying Parts and Controls**

**Front View** 

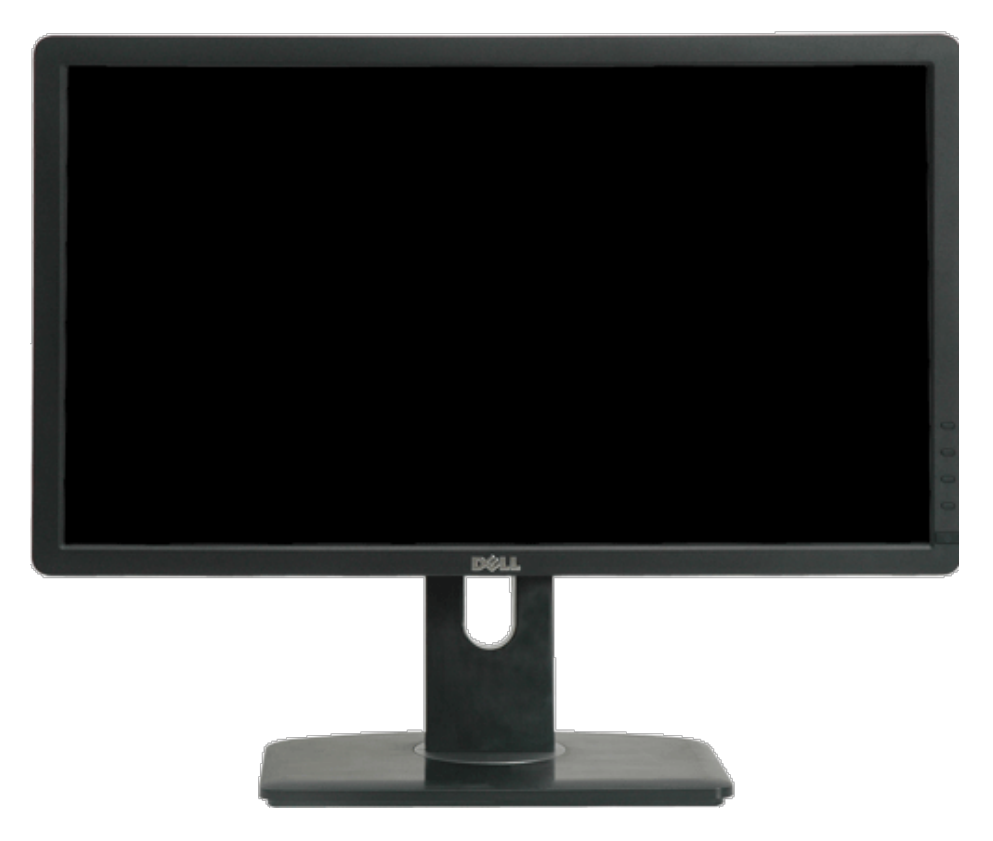

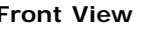

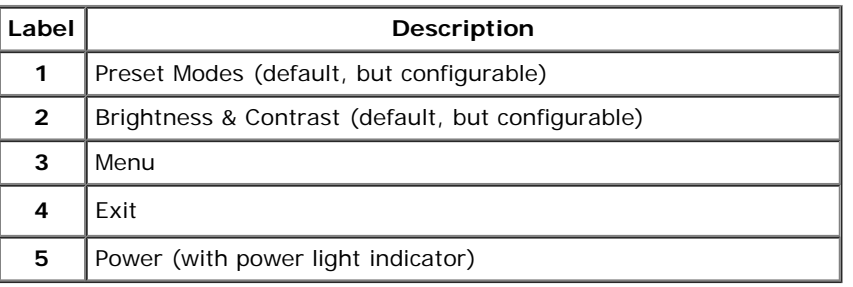

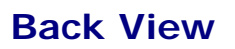

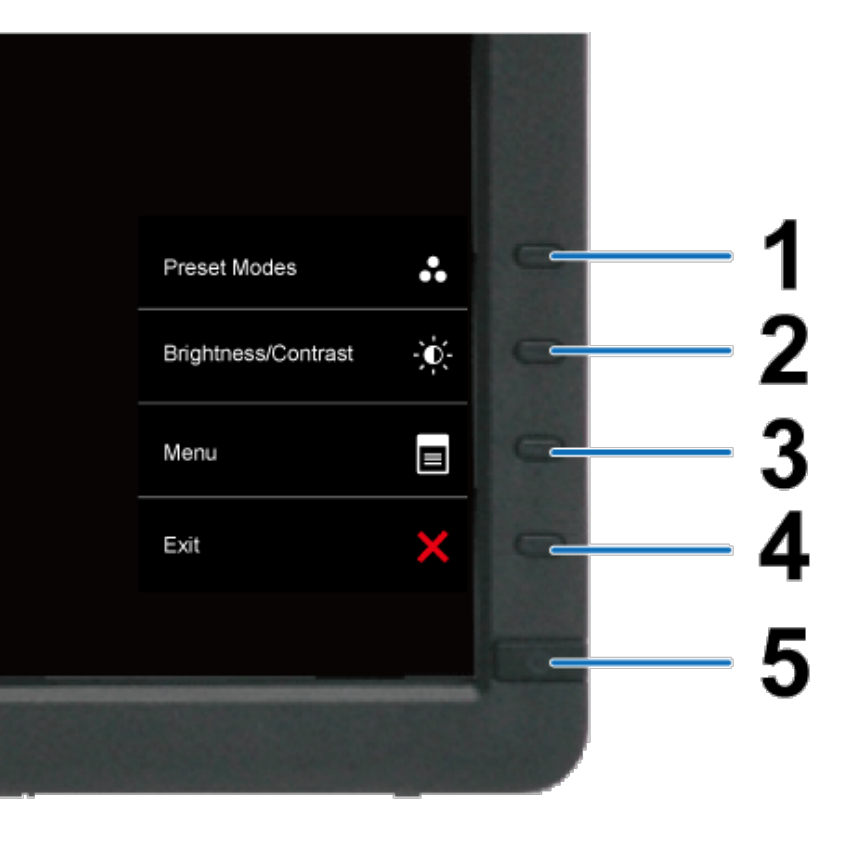

 **Front View Front panel controls** 

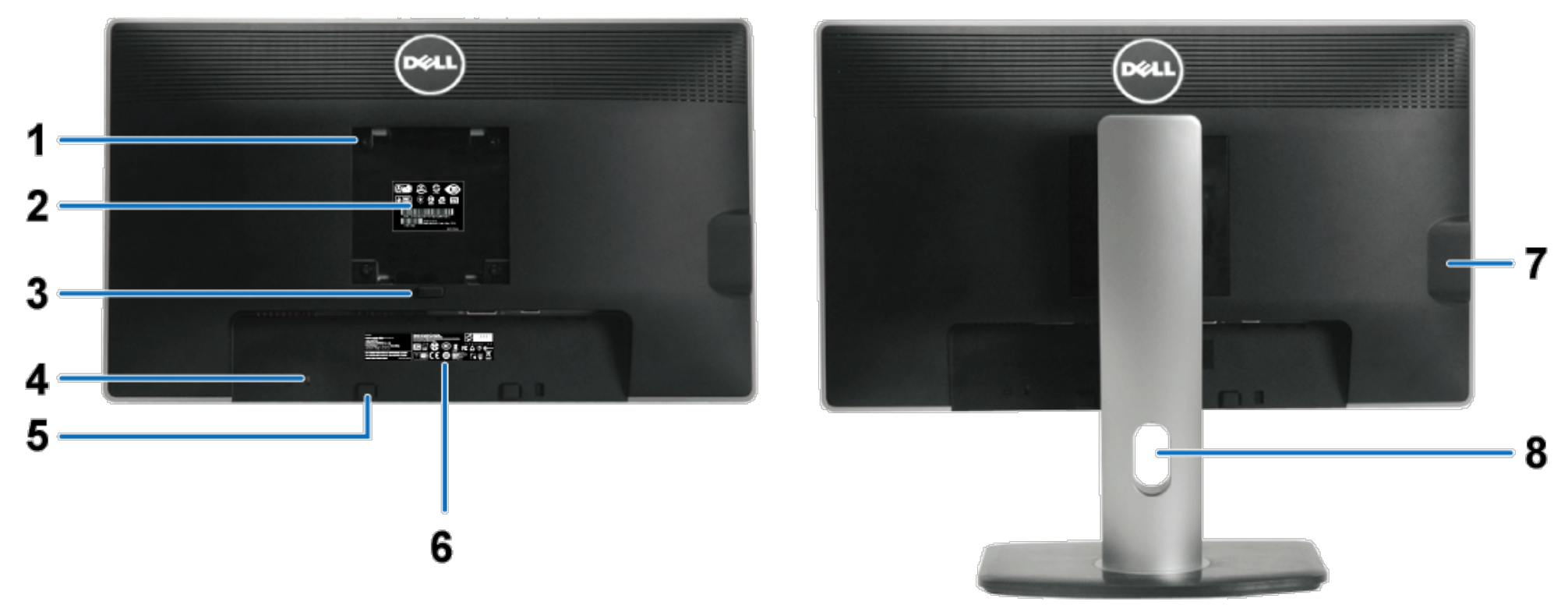

**Back view Back view With monitor stand and stand and stand and stand and stand and stand and stand and stand and stand and stand and stand and stand and stand and stand and stand and stand and stand and stand and stand an** 

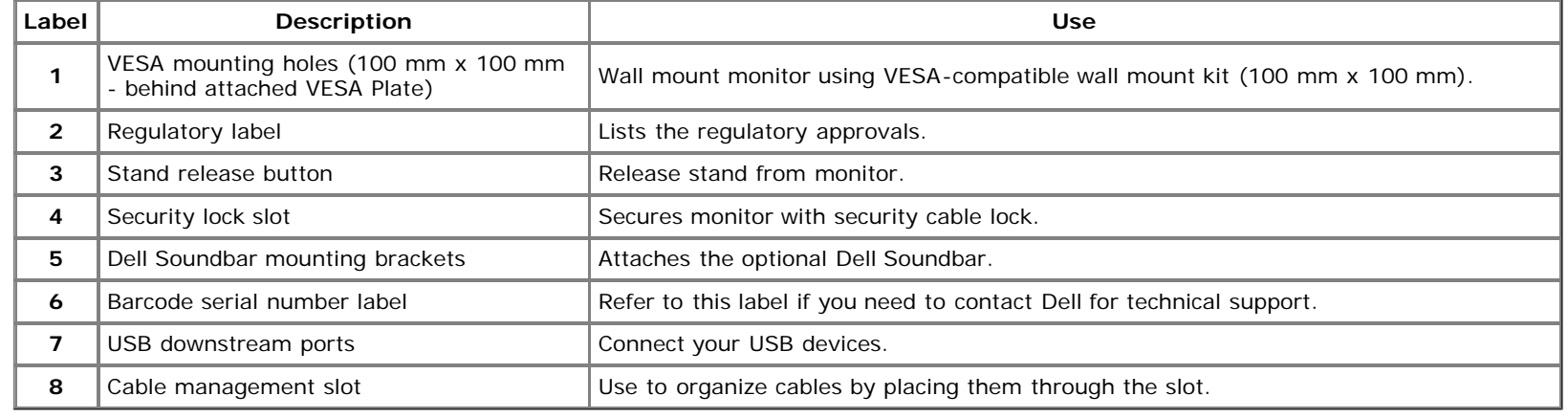

# <span id="page-7-0"></span>**Side View**

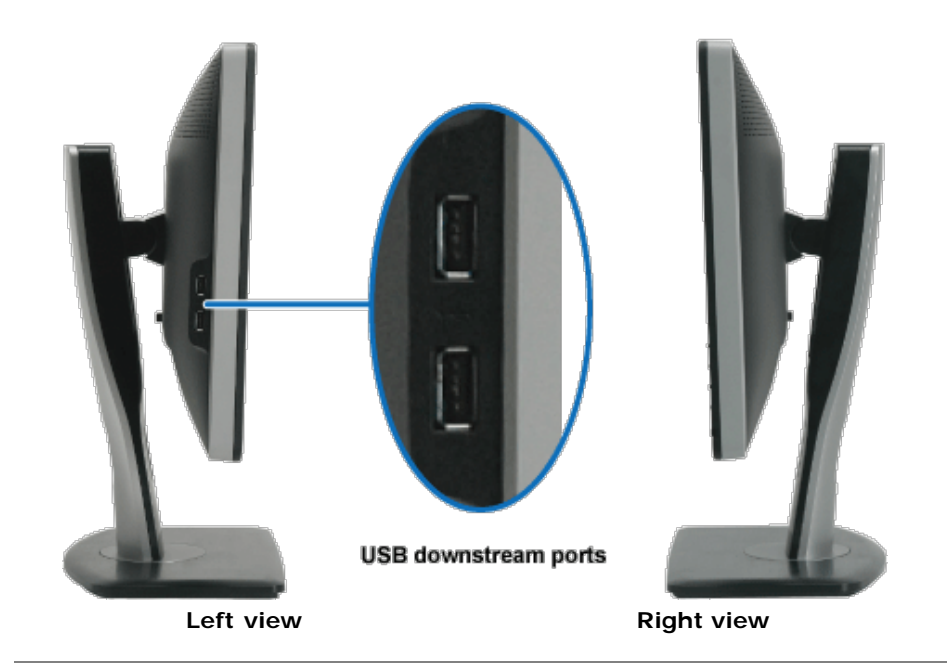

## **Bottom View**

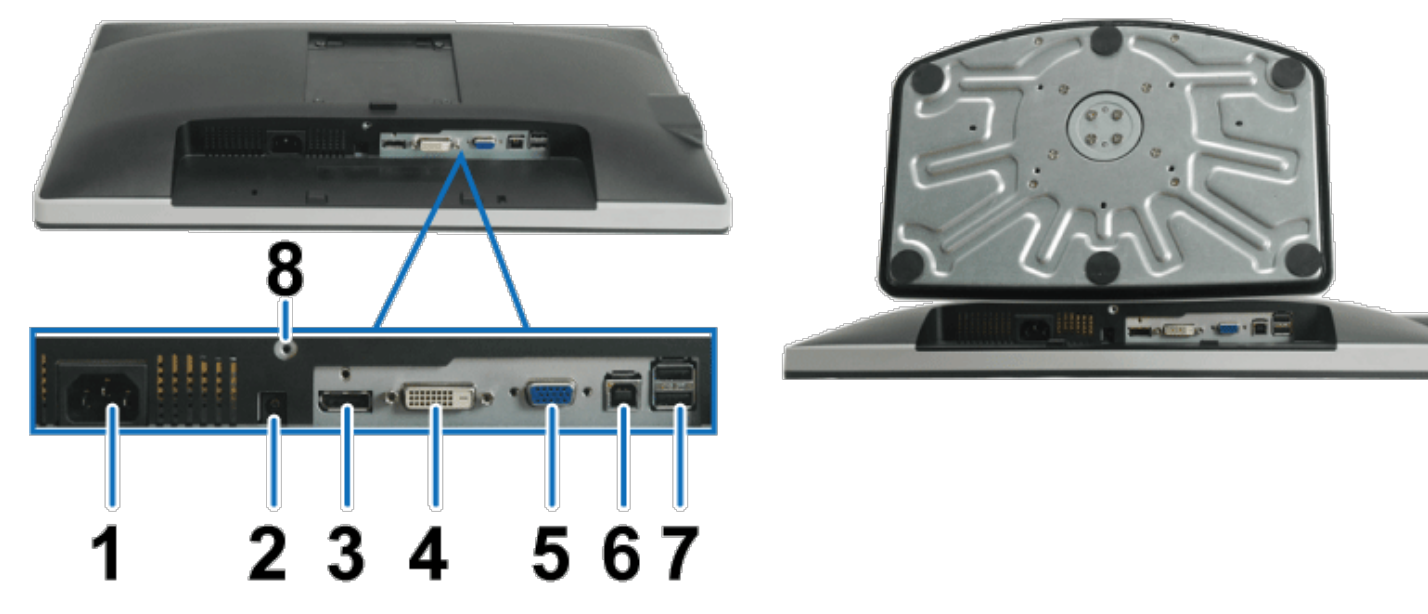

**Bottom view Community Community Bottom view with monitor stand and posturior stand in the stand and stand in the stand stand in the stand stand stand stand stand stand stand stand stand stand stand stand stand stand stand** 

<span id="page-8-0"></span>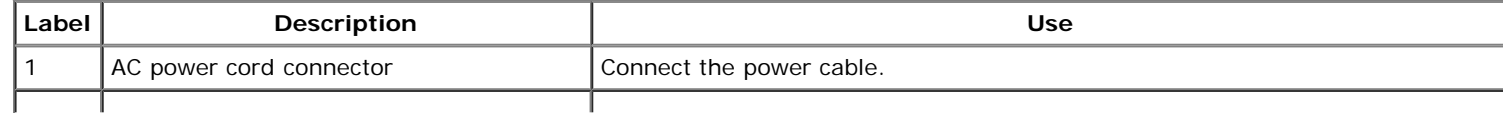

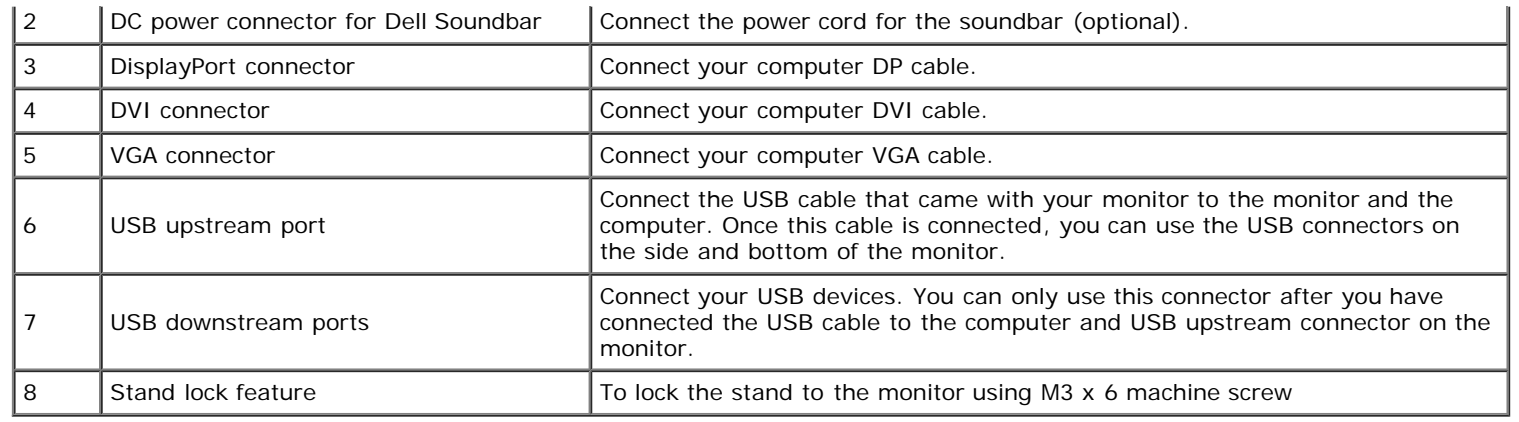

# <span id="page-9-0"></span>**Monitor Specifications**

# **Flat Panel Specifications**

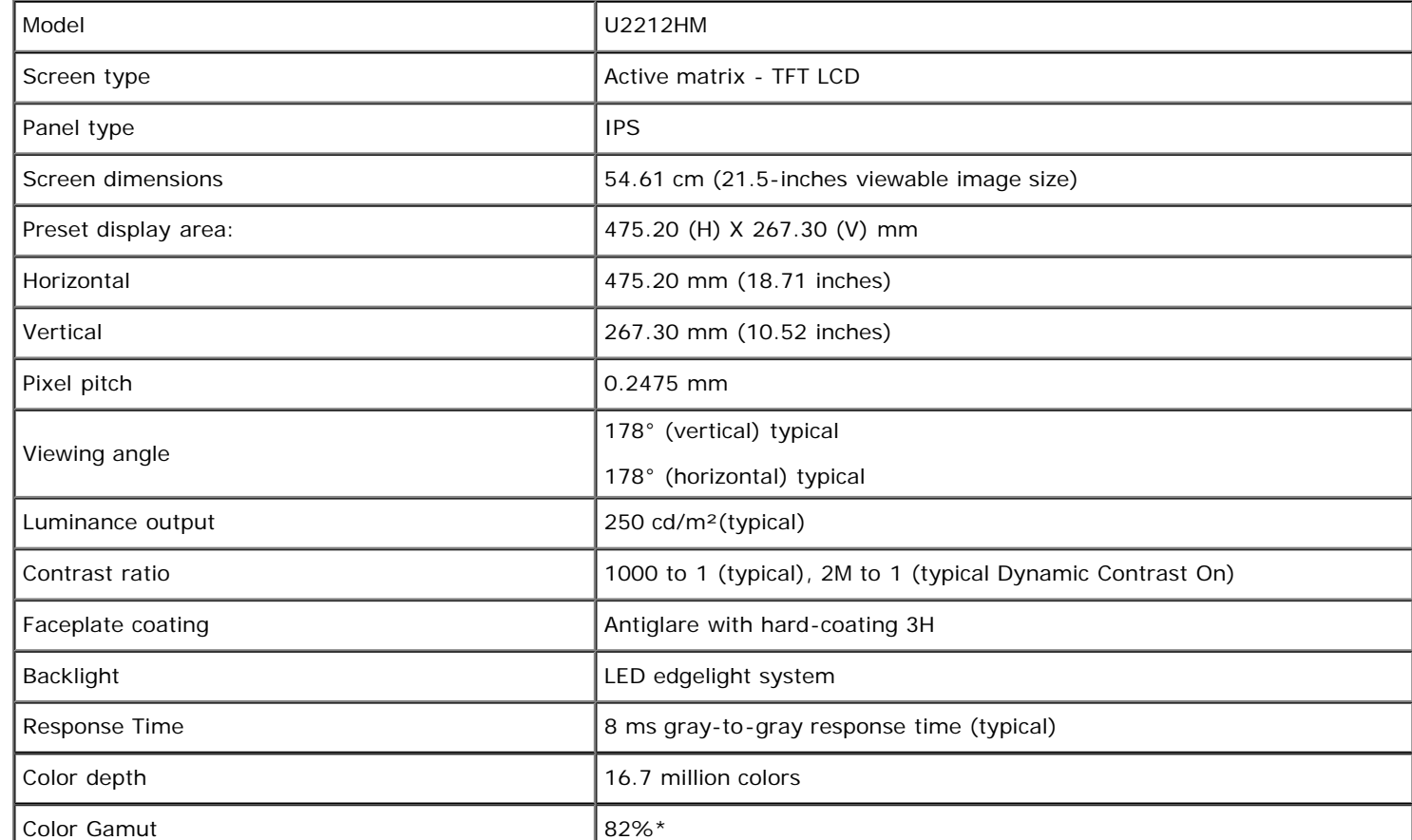

\*[U2212HM] color gamut (typical) is based on CIE1976 (82%) and CIE1931 (72%) test standards.

# **Resolution Specifications**

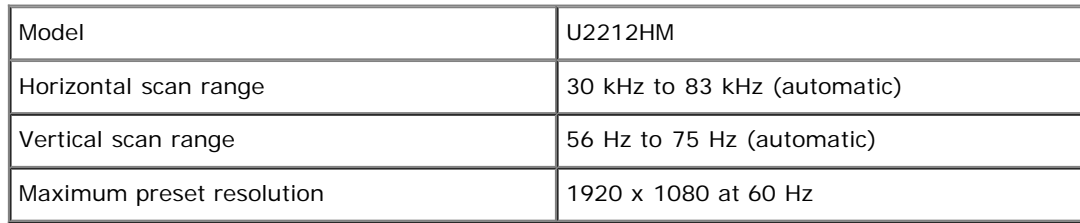

## **Supported Video Modes**

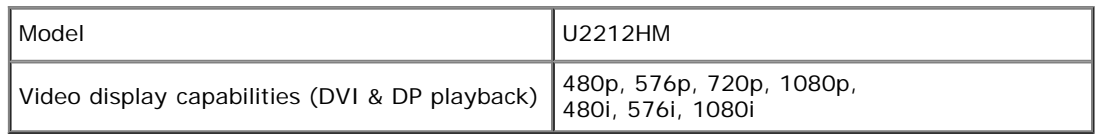

# **Preset Display Modes**

U2212HM

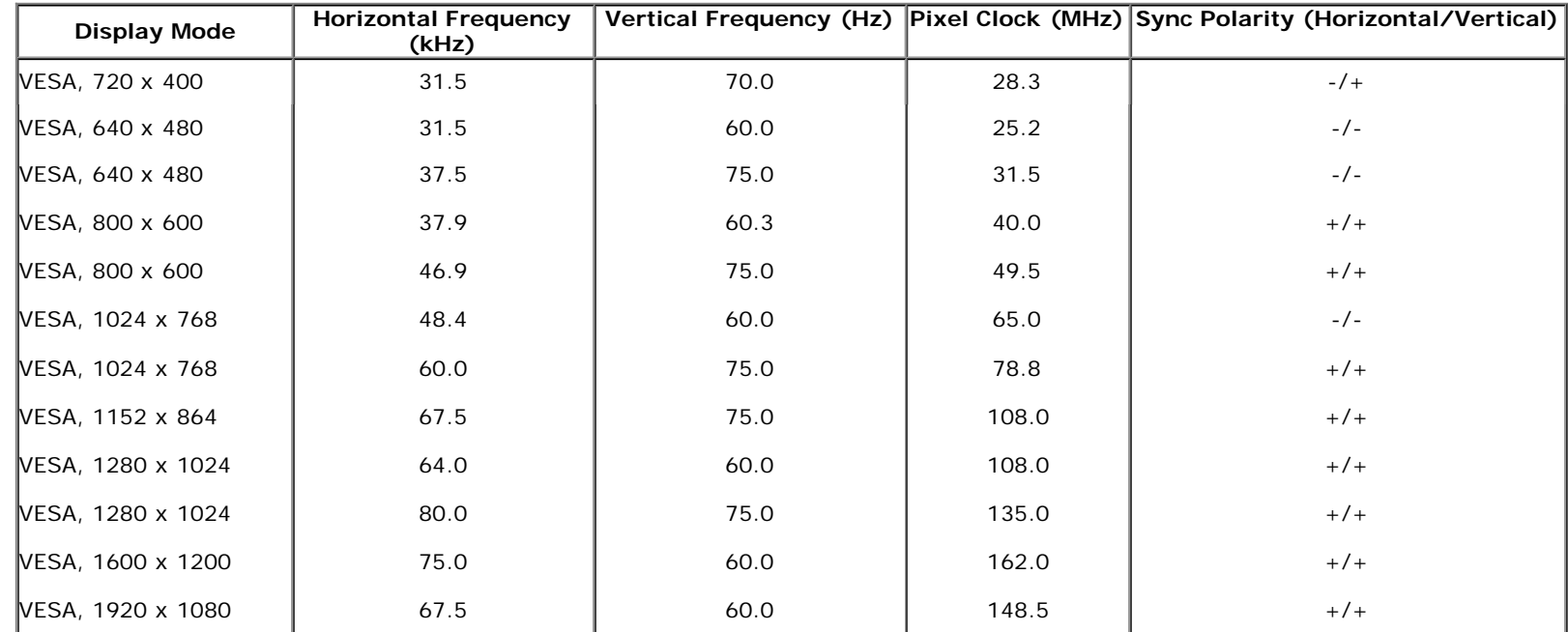

# **Electrical Specifications**

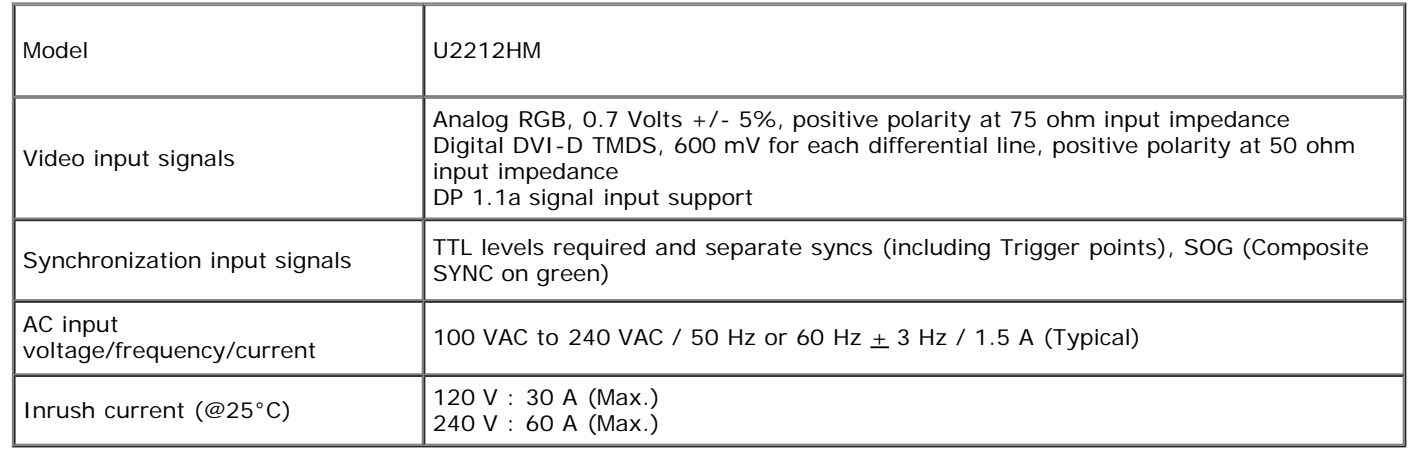

# **Physical Characteristics**

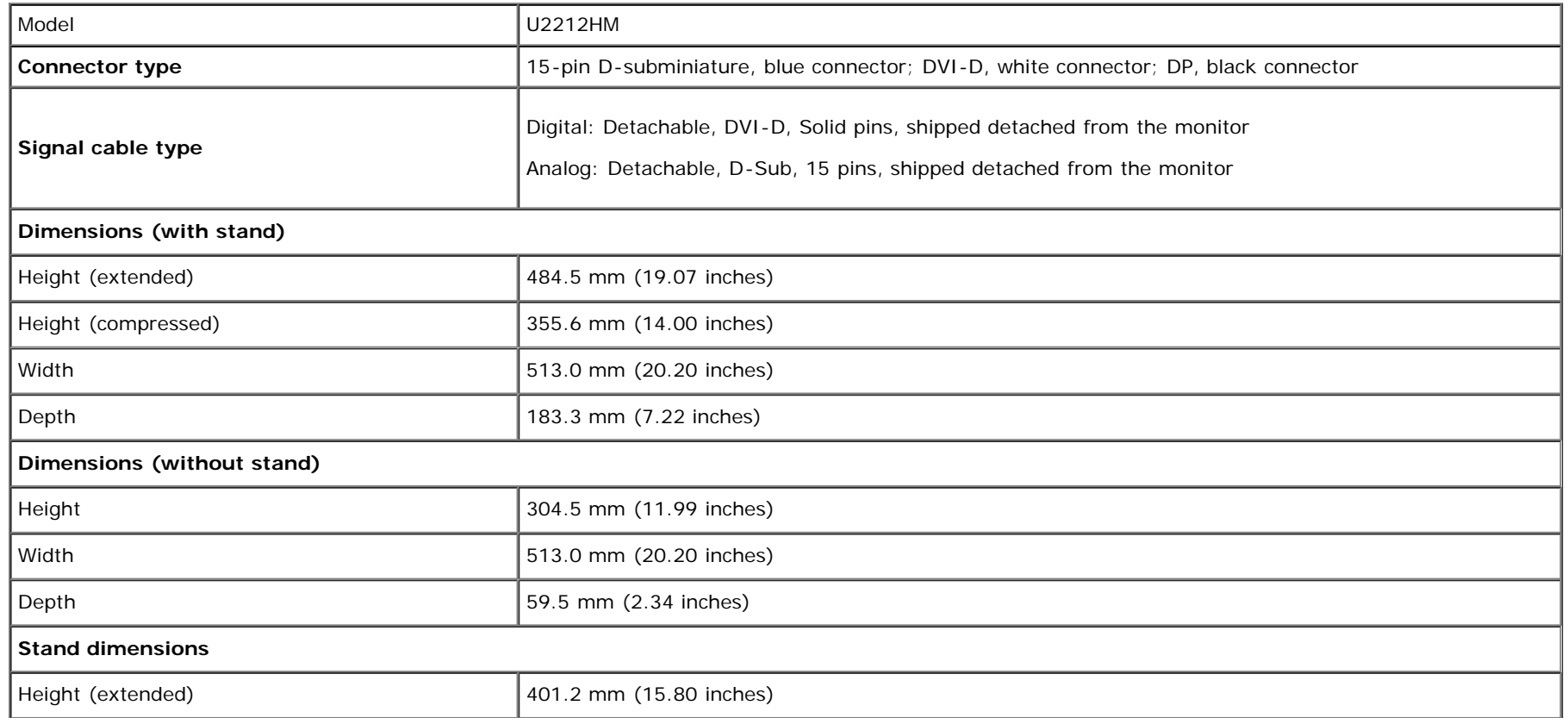

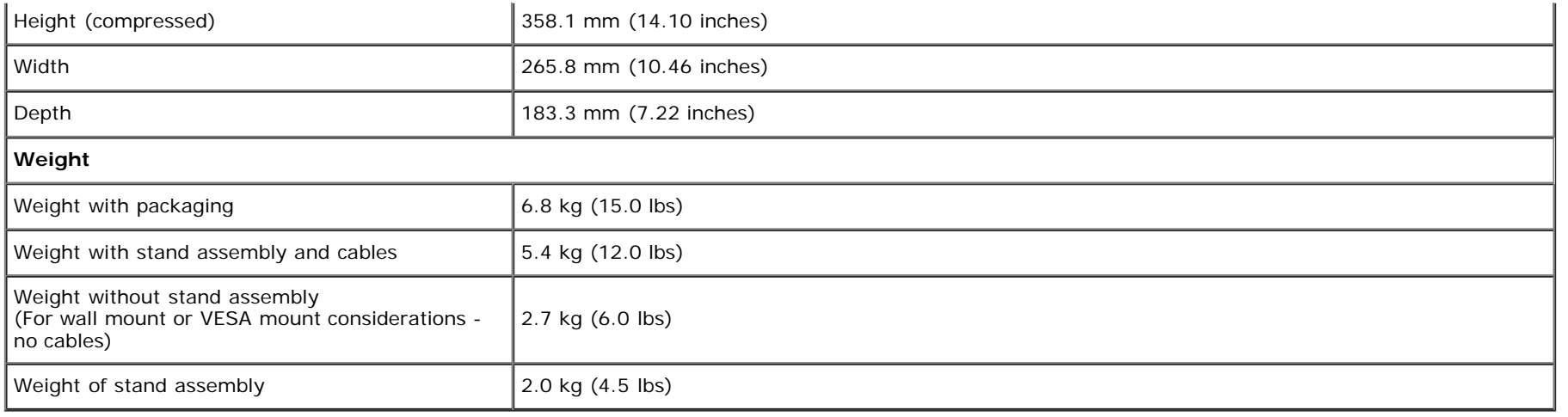

## **Environmental Characteristics**

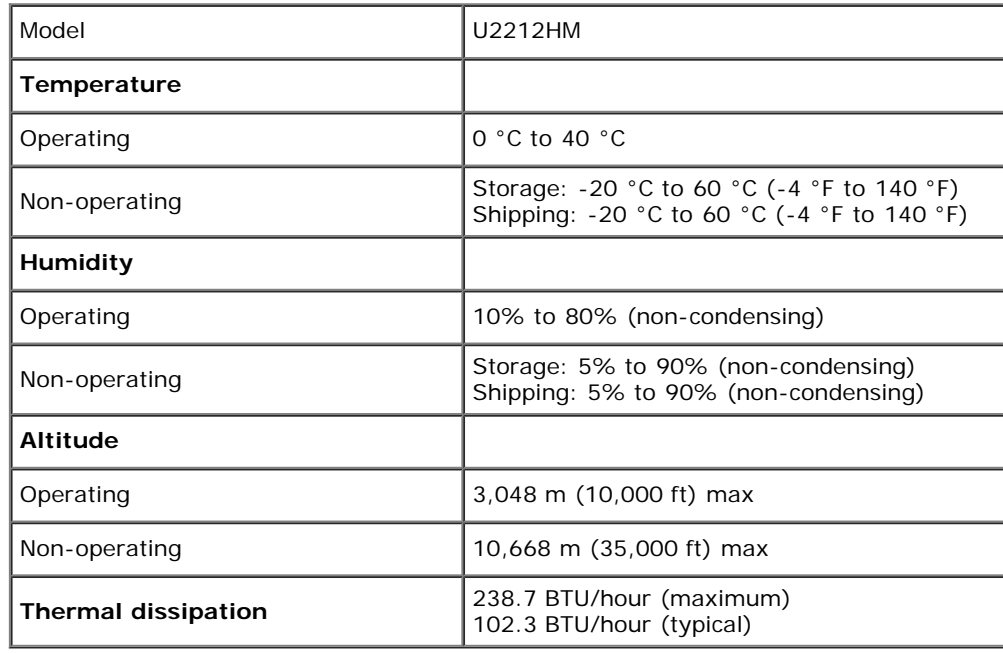

## <span id="page-12-0"></span>**Power Management Modes**

If you have VESA's DPM™ compliance display card or software installed in your PC, the monitor can automatically reduce its power consumption when not in use. This is referred to as Power Save Mode\*. If the computer detects input from keyboard, mouse, or other input devices, the monitor automatically resumes functioning. The following table shows the power consumption and signaling of this automatic power saving feature:

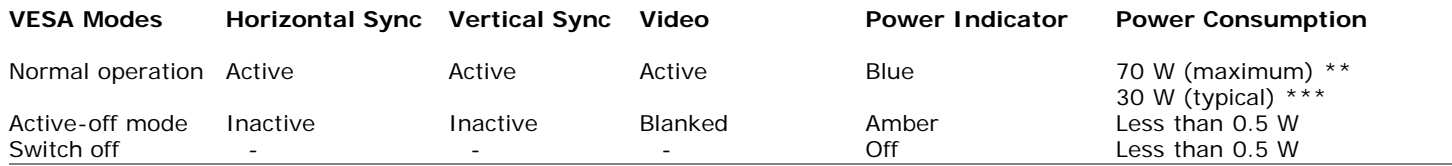

The OSD functions only in the normal operation mode. When any button is pressed in the Active-off mode, one of the following messages will be displayed:

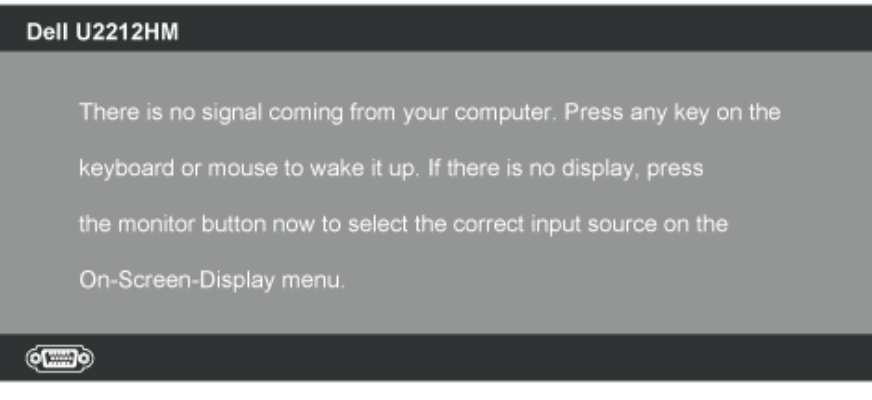

Activate the computer and the monitor to gain access to the OSD.

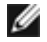

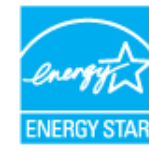

**NOTE:** This monitor is **ENERGY STAR**®-compliant.

- \* Zero power consumption in OFF mode can only be achieved by disconnecting the main cable from the monitor.
- \*\* Maximum power consumption with max luminance, Dell Soundbar, and USB active.
- \*\*\* Typical power consumption with factory default setting with no external USB devices and Soundbar connected.

## **Pin Assignments**

#### **VGA Connector**

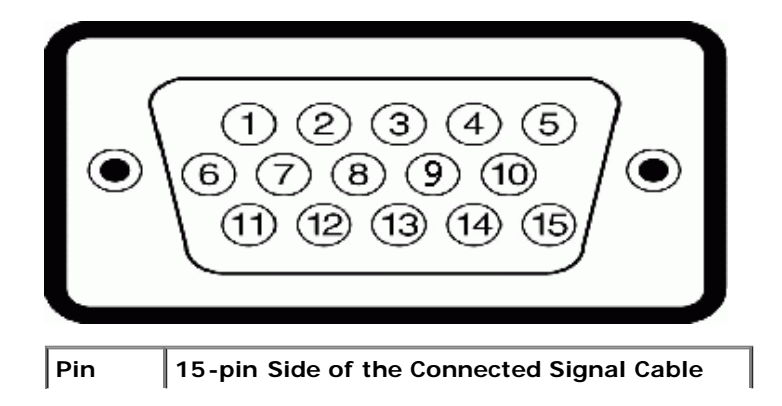

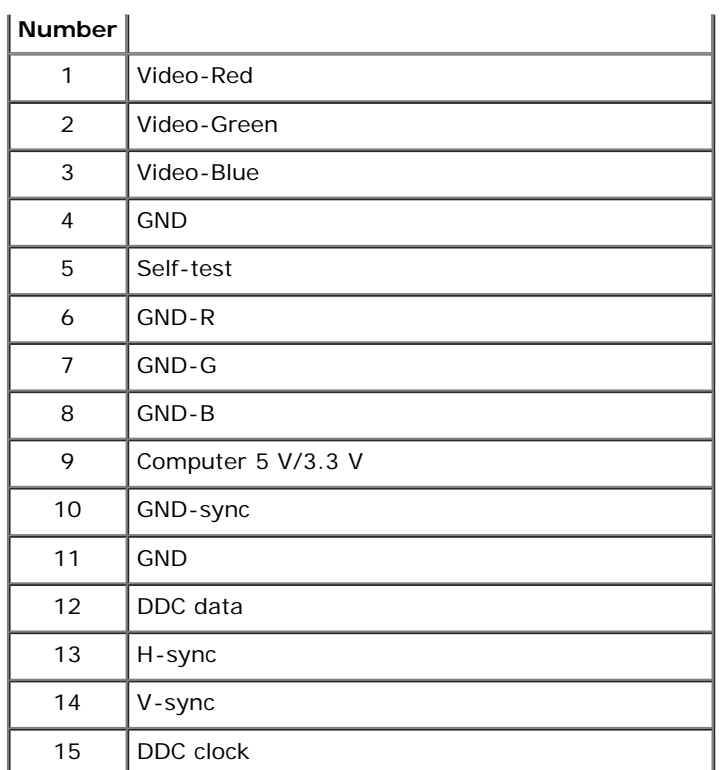

### **DVI Connector**

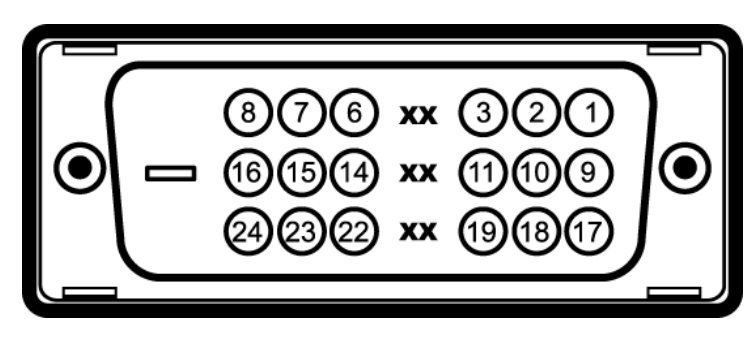

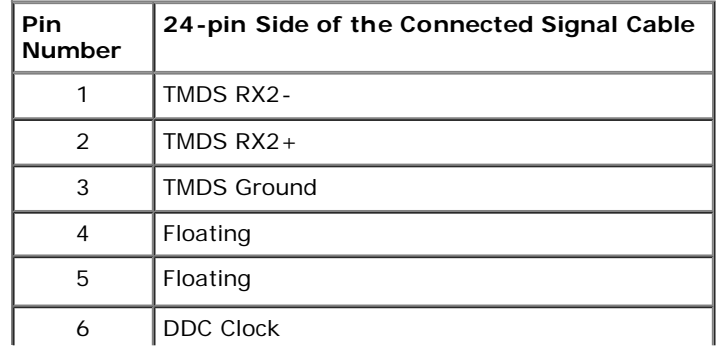

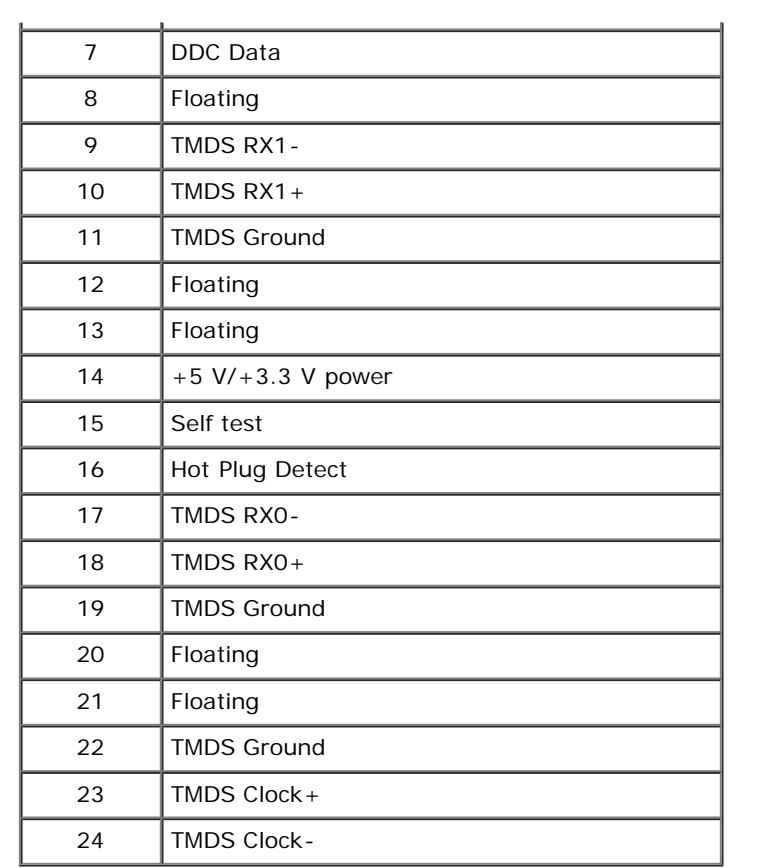

# **DisplayPort Connector**

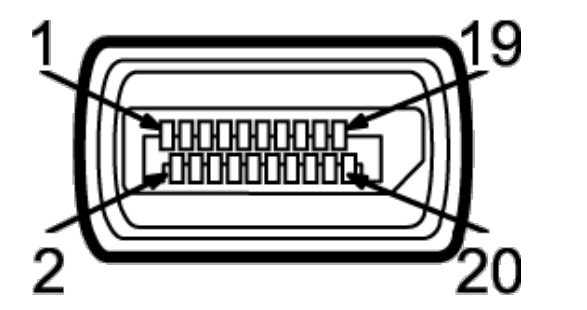

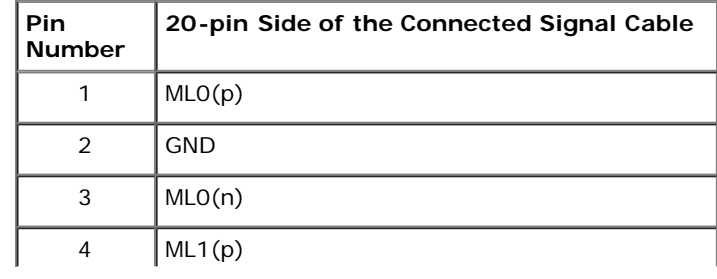

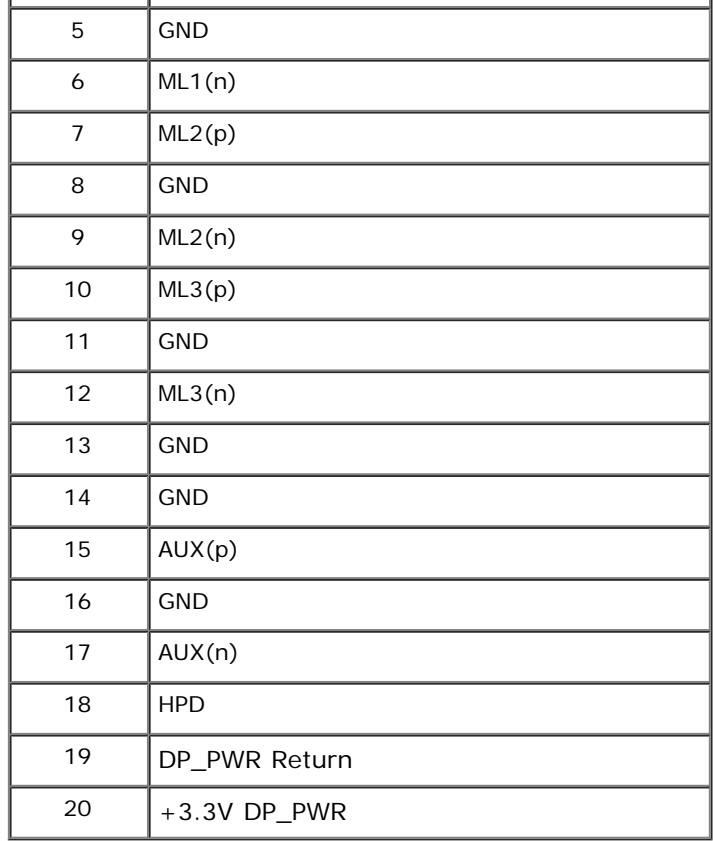

÷.

# <span id="page-16-0"></span> **Plug and Play Capability**

 You can install the monitor in any Plug and Play-compatible system. The monitor automatically provides the computer system with its Extended Display Identification Data (EDID) using Display Data Channel (DDC) protocols so the system can configure itself and optimize the monitor settings. Most monitor installations are automatic; you can select different settings if desired. For more information about changing the monitor settings, see [Operating the Monitor.](#page-23-1)

# <span id="page-16-1"></span> **Universal Serial Bus (USB) Interface**

This section gives you information about the USB ports that are available on the left side of your monitor.

 $\mathbf{r}$ 

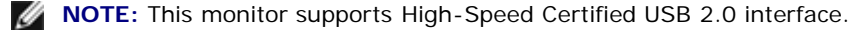

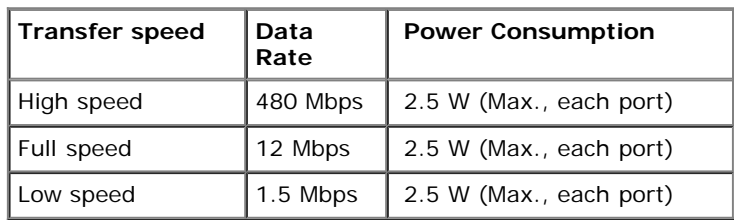

### **USB Upstream Connector**

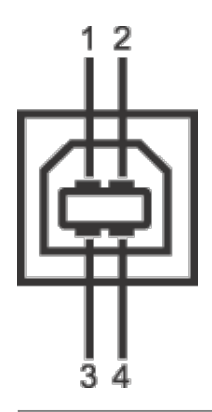

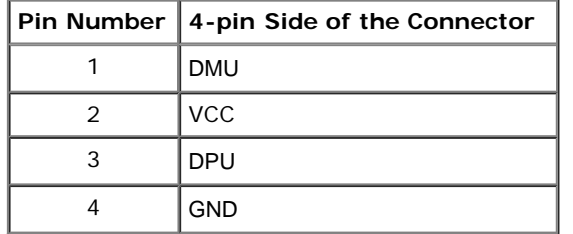

### **USB Downstream Connector**

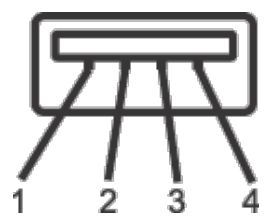

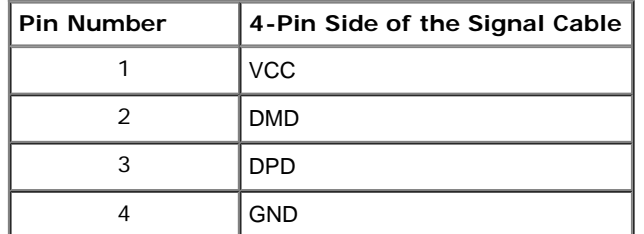

### **USB Ports**

- 1 upstream back
- 4 downstream 2 at the back; 2 on the left side

 **NOTE:** The monitor's USB interface works only when the monitor is on or in the power save mode. If you turn off the monitor and then turn it on, the attached peripherals may take a few seconds to resume normal functionality.

## <span id="page-18-0"></span> **LCD Monitor Quality and Pixel Policy**

 During the LCD Monitor manufacturing process, it is not uncommon for one or more pixels to become fixed in an unchanging state, which are hard to see and do not affect the display, quality or usability. For more information on Dell Monitor Quality and Pixel Policy, see Dell Support site at: **[support.dell.com](http://support.dell.com/)**.

## <span id="page-18-1"></span>**Maintenance Guidelines**

## **Cleaning Your Monitor**

⚠  **WARNING: Read and follow the [safety instructions](#page-45-2) before cleaning the monitor.** 

 **WARNING: Before cleaning the monitor, unplug the monitor power cable from the electrical outlet.** 

For best practices, follow the instructions in the list below while unpacking, cleaning, or handling your monitor:

- To clean your antistatic screen, lightly dampen a soft, clean cloth with water. If possible, use a special screen-cleaning tissue or solution suitable for the antistatic coating. Do not use benzene, thinner, ammonia, abrasive cleaners, or compressed air.
- Use a lightly-dampened, warm cloth to clean the monitor. Avoid using detergent of any kind as some detergents leave a milky film on the monitor.
- If you notice white powder when you unpack your monitor, wipe it off with a cloth.
- Handle your monitor with care as a darker-colored monitor may get scratched and show white scuff marks more than a lighter-colored monitor.
- To help maintain the best image quality on your monitor, use a dynamically changing screen saver and turn off your monitor when not in use.

## <span id="page-19-0"></span> **Setting Up the Monitor**

#### **Dell™ U2212HM Monitor User's Guide**

- **[Attaching the Stand](#page-19-1)**
- [Connecting the Monitor](#page-19-2) O
- ٥ [Organizing Your Cables](#page-21-0)
- $\bullet$ [Attaching the Soundbar \(optional\)](#page-21-1)
- $\bullet$ [Removing the Stand](#page-22-0)
- [Wall Mounting \(Optional\)](#page-22-1)

#### <span id="page-19-1"></span> **Attaching the Stand**

- **IZE:** The stand is detached when the monitor is shipped from the factory.
- **A NOTE:** This is applicable for a monitor with a stand. When any other stand is bought, please refer to the respective stand setup guide for the set up instructions.

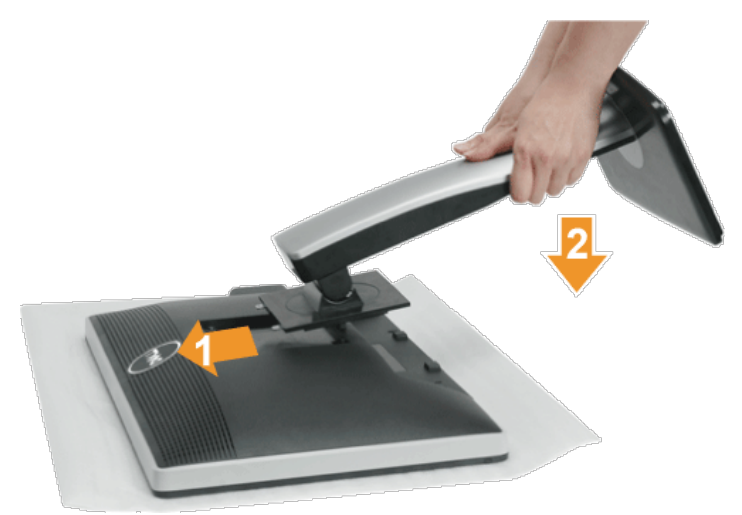

To attach the monitor stand:

- 1. Remove the cover and place the monitor on it.
- 2. Fit the two tabs on the upper part of the stand to the groove at the back of the monitor. 3. Press the stand till it snaps into its place.
- 

#### <span id="page-19-2"></span> **Connecting the Monitor**

WARNING: Before you begin any of the procedures in this section, follow the **[Safety Instructions](#page-45-3)**.

To connect your monitor to the computer:

1. Turn off your computer and disconnect the power cable.

Connect the blue (VGA) cable from your monitor to the computer.

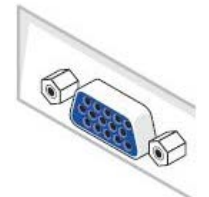

**NOTE:** If your computer supports a white DVI connector, unscrew and detach the blue (VGA) cable from the monitor. Ø Connect the white DVI cable to the monitor, and the white DVI connector to your computer.

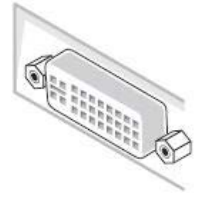

**NOTE:** Do not connect the blue VGA, the white DVI, or the black DisplayPort cables to the computer at the *same* time.

 2. Connect the white (digital DVI-D) or the blue (analog VGA) or the black (DisplayPort) display connector cable to the corresponding video port at the back of your computer. Do not use the three cables on the same computer. Use all the cables only when they are connected to three different computers with appropriate video systems.

# **Connecting the white DVI cable**

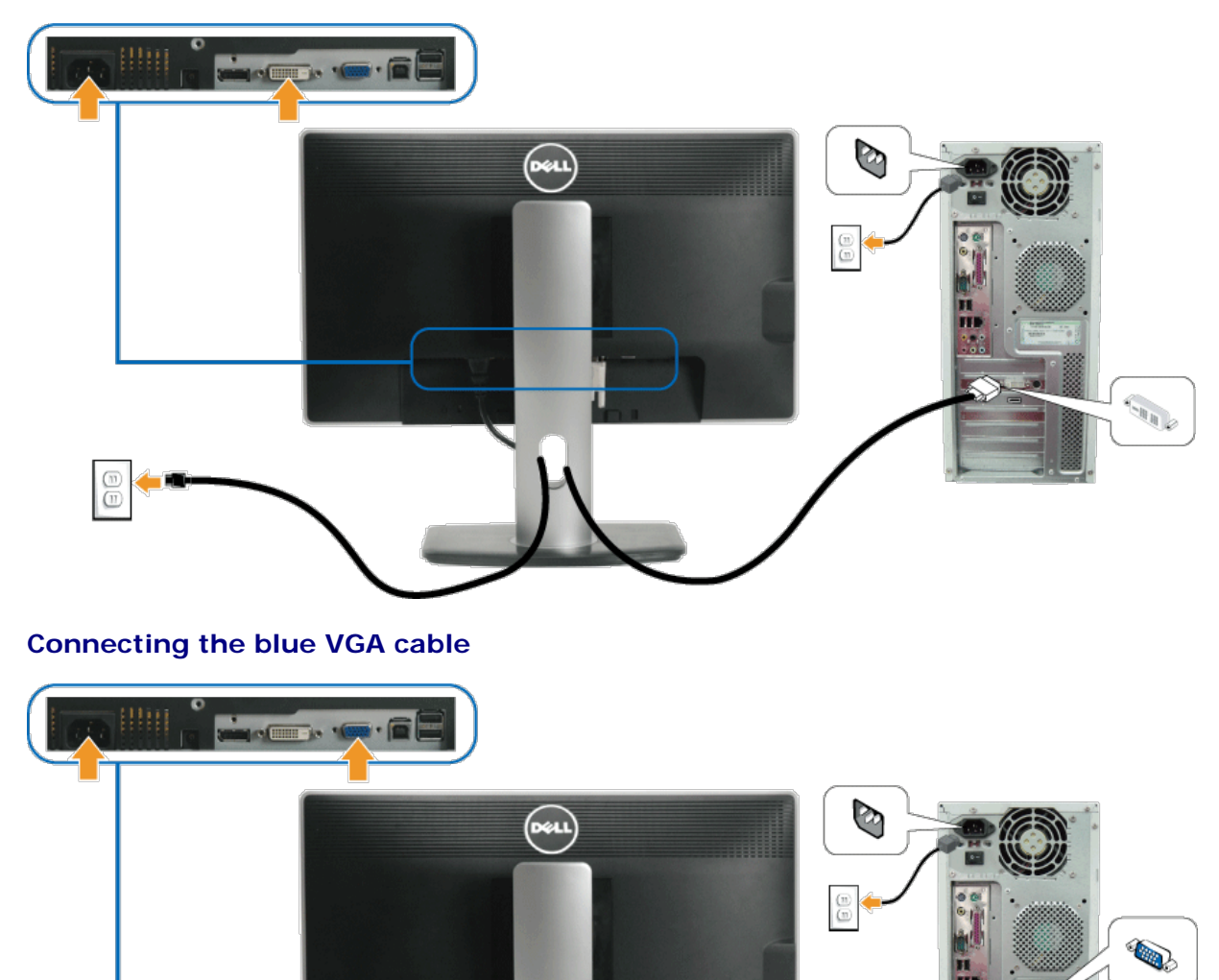

**Connecting the black DisplayPort cable** 

 $\frac{1}{2}$ 

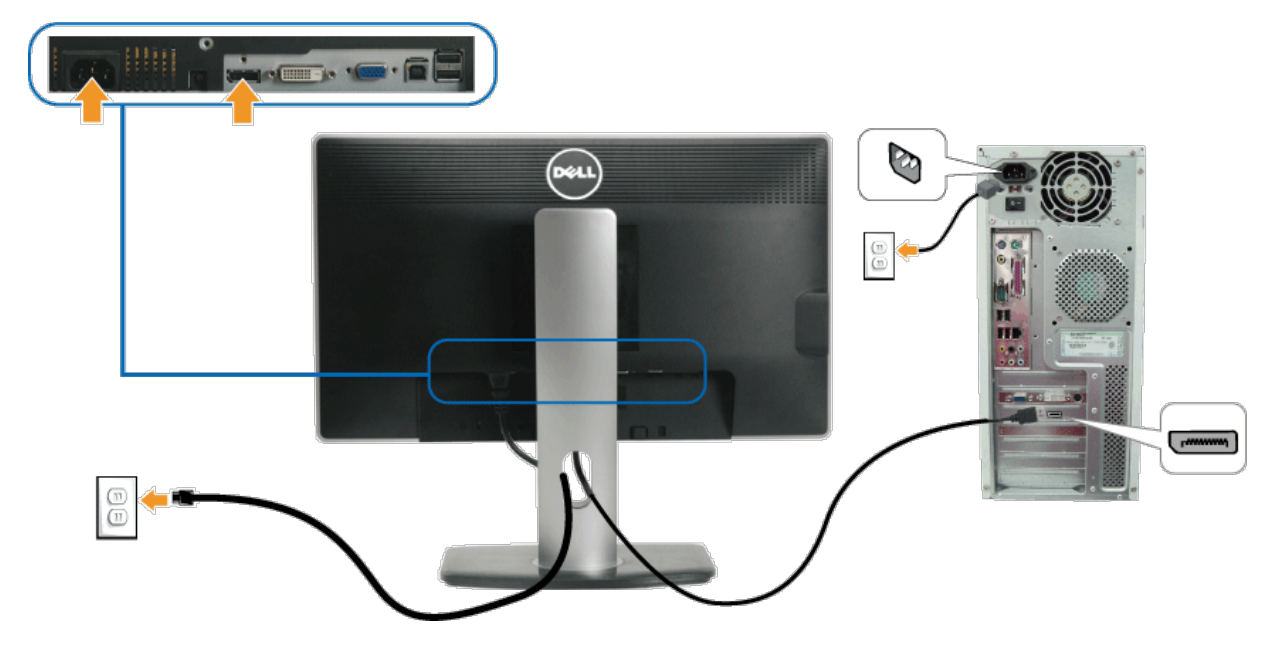

**CAUTION:** The graphics are used for the purpose of illustration only. Appearance of the computer may vary.

#### **Connecting the USB cable**

After you have completed connecting the DVI/VGA/DP cable, follow the procedure below to connect the USB cable to the computer and complete your monitor setup:

- 
- 1. Connect the upstream USB port (cable supplied) to an appropriate USB port on your computer. (See <u>bottom</u> view for details.)<br>2. Connect the USB peripherals to the downstream USB ports (side or [bottom](#page-8-0)) on the monitor. (S
- 3. Plug the power cables for your computer and monitor into a nearby outlet.
- 4. Turn on the monitor and the computer.
- yo<br>se 4. Turn on the monitor and the computer.<br>If your monitor displays an image, installation is complete. If it does not display an image, see <u>[Solving Problems.](#page-43-0)</u><br>5. Use the cable slot on the monitor stand to organize the cabl
- 

#### <span id="page-21-0"></span> **Organizing Your Cables**

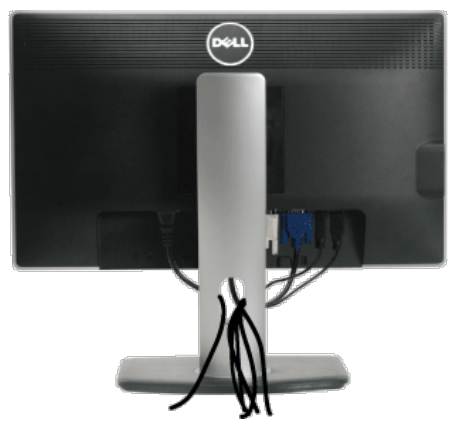

After attaching all necessary cables to your monitor and computer, (See [Connecting Your Monitor](#page-19-2) for cable attachment), organize all cables as shown above.

#### <span id="page-21-1"></span> **Attaching the Soundbar (Optional)**

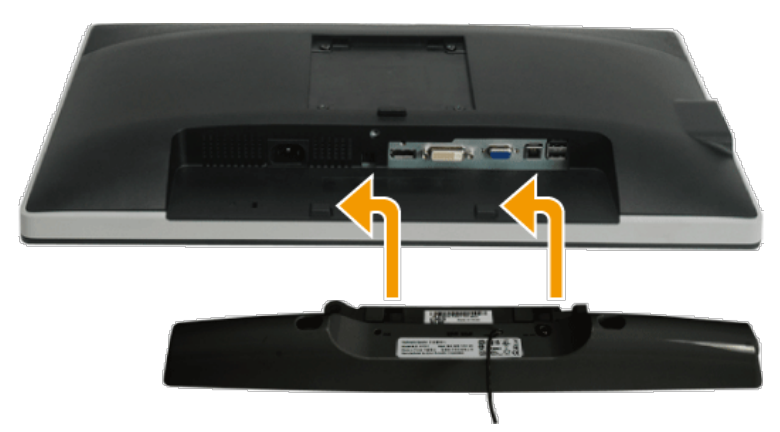

**CAUTION:** Do not use with any device other than the Dell Soundbar.

**NOTE:** The Soundbar power connector (+12 V DC output) is for the optional Dell Soundbar only.

To attach the Soundbar:

- 1. At the back of the monitor, attach the Soundbar by aligning the two slots with the two tabs along the bottom of the monitor.
- 2. Slide the Soundbar to the left until it snaps into place.
- 3. Connect the Soundbar with the DC power connector.
- 4. Insert the mini stereo plug from the back of the Soundbar into the computer's audio output jack.

#### <span id="page-22-0"></span> **Removing the Stand**

**A NOTE:** To prevent scratches on the LCD screen while removing the stand, ensure that the monitor is placed on a soft, clean surface.

**A NOTE:** This is applicable for a monitor with a stand. When any other stand is bought, please refer to the respective stand setup guide for the set up instructions.

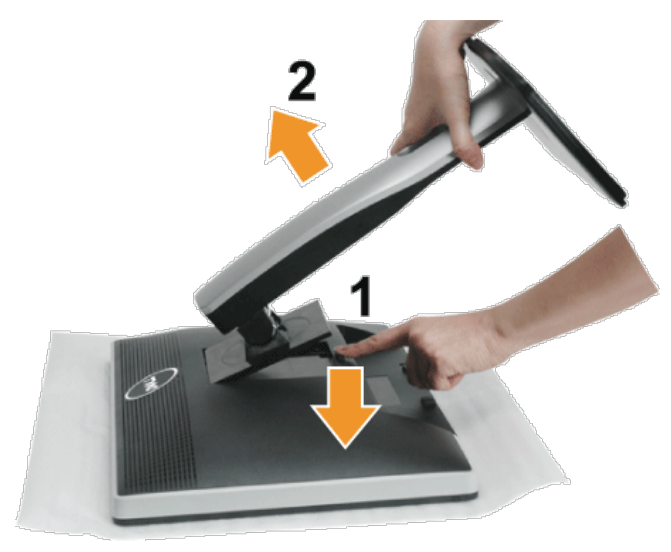

#### To remove the stand:

- 1. Place the monitor on a flat surface.
- 2. Press and hold the stand release button.
- 3. Lift the stand up and away from the monitor.

### <span id="page-22-1"></span>**Wall Mounting (Optional)**

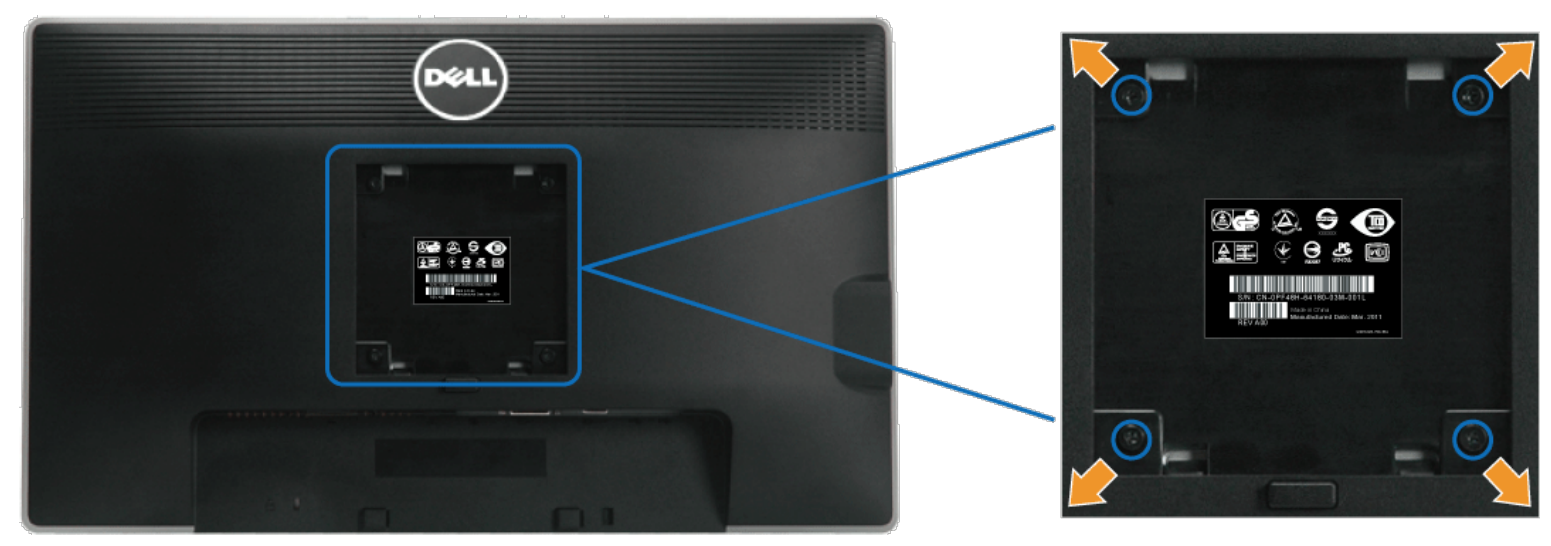

(Screw dimension: M4 x 10 mm).

Refer to the instructions that come with the VESA-compatible base mounting kit.

- 1. Place the monitor panel on a soft cloth or cushion on a stable flat table.
- 2. Remove the stand.
- 
- a s<br>ich<br>int
- 3. Use a screwdriver to remove the four screws securing the plastic cover.<br>4. Attach the mounting bracket from the wall mounting kit to the LCD.<br>5. Mount the LCD on the wall by following the instructions that came with the

**NOTE:** For use only with UL-listed wall mount bracket with minimum weight/load bearing capacity of 4.52 kg.

### <span id="page-23-1"></span> **Operating the Monitor**

#### **Dell™ U2212HM Monitor User's Guide**

- [Using the Front Panel Controls](#page-23-2)
- [Using the On-Screen Display \(OSD\) Menu](#page-24-0)
- **[Setting the Maximum Resolution](#page-35-0)**
- Using the Dell Soundbar (Optional)
- [Using the Tilt, Swivel, and Vertical Extension](#page-36-0)
- [Rotating the monitor](#page-37-0)
- Adjustingthe Rotation Display Settings of Your System
- [PowerNap Software](#page-39-0)
- **Enhanced Menu Rotation Software**

#### <span id="page-23-2"></span> **Using the Front Panel Controls**

Use the control buttons on the front of the monitor to adjust the characteristics of the image being displayed. As you use these buttons to adjust the controls, an OSD shows the numeric values of the characteristics as the

<span id="page-23-0"></span>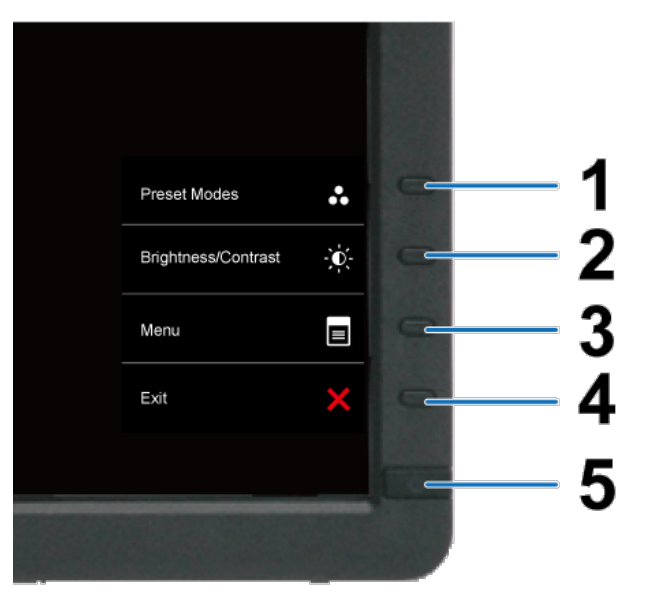

#### The following table describes the front panel buttons:

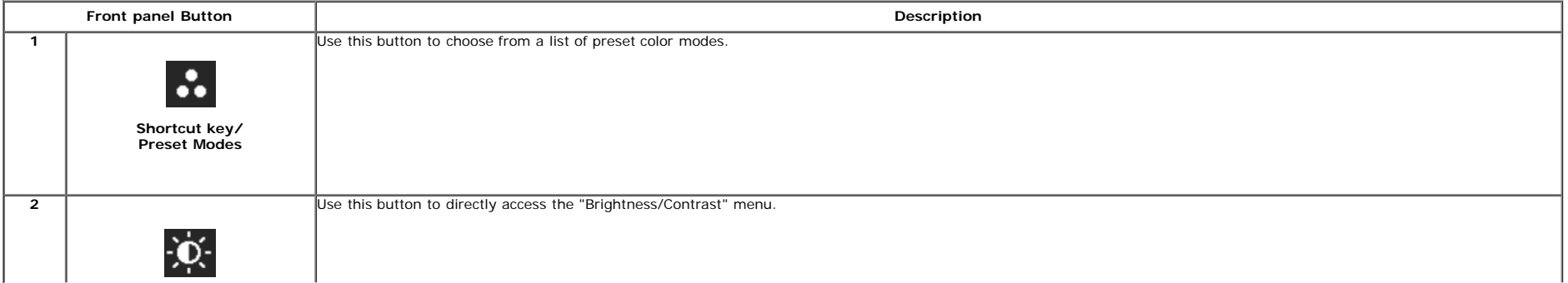

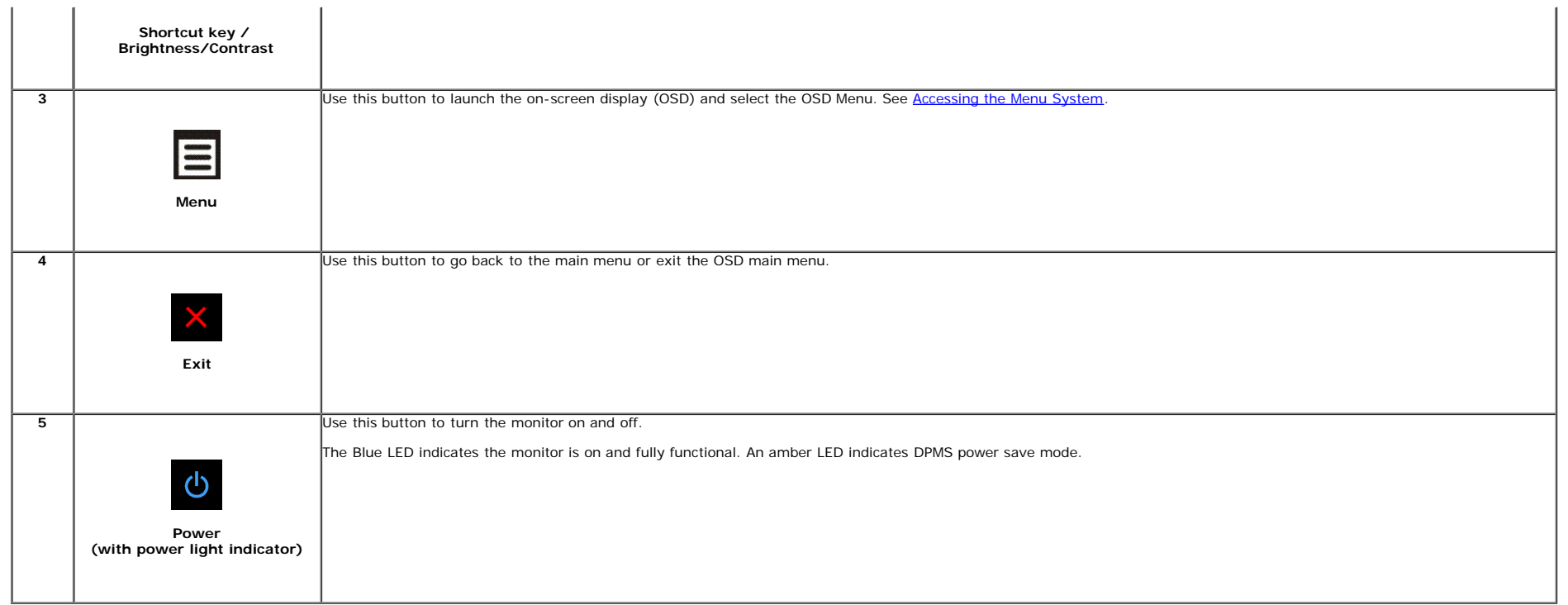

#### <span id="page-24-0"></span> **Using the On-Screen Display (OSD) Menu**

#### <span id="page-24-1"></span>**Accessing the Menu System**

Ø NOTE: If you change the settings and then either proceed to another menu or exit the OSD menu, the monitor automatically saves those changes. The changes are also saved if you change the settings and then wait for the OSD

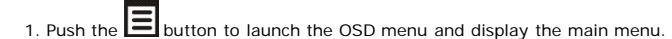

 **Main Menu for analog (VGA) Input** 

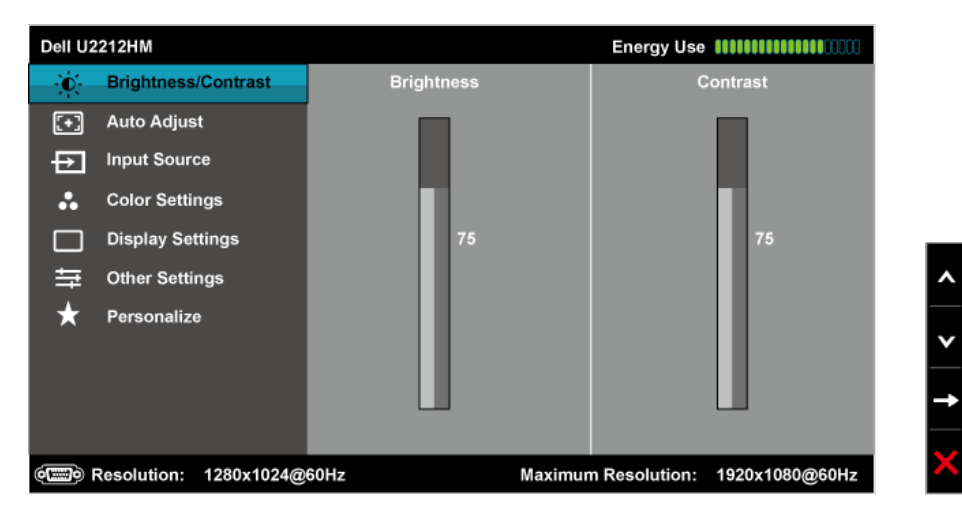

#### **or**

#### **Main Menu for digital (DVI) Input**

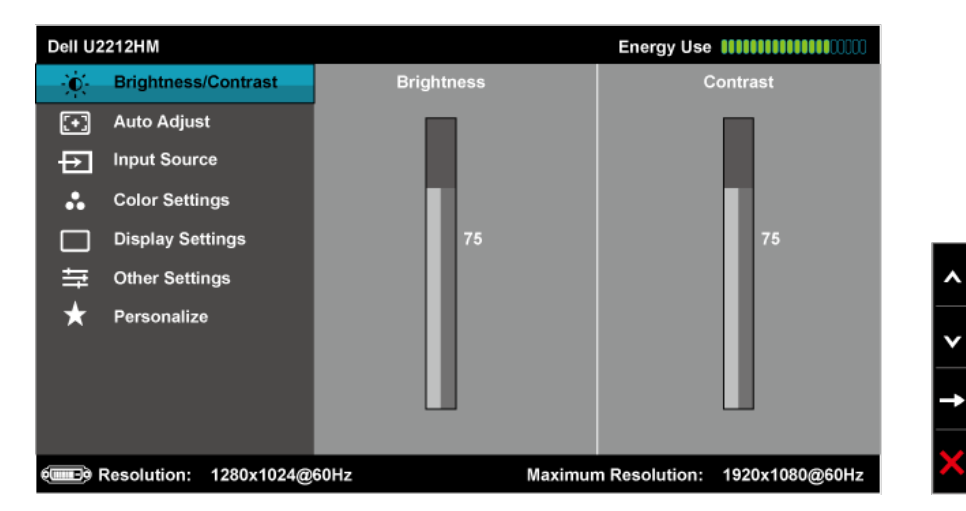

#### **or**

 **Main Menu for display (DP) Input** 

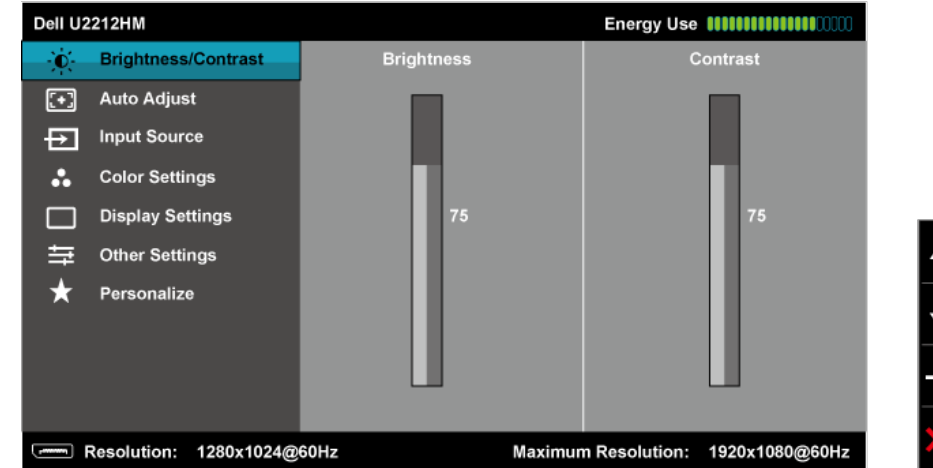

**NOTE:** Auto Adjust is only available when you use the analog (VGA) connector.

3. Push the  $\blacktriangleright$  button once to activate the highlighted option.

4. Push  $\bigwedge$  and  $\bigvee$  button to select the desired parameter.

2. Push the

and

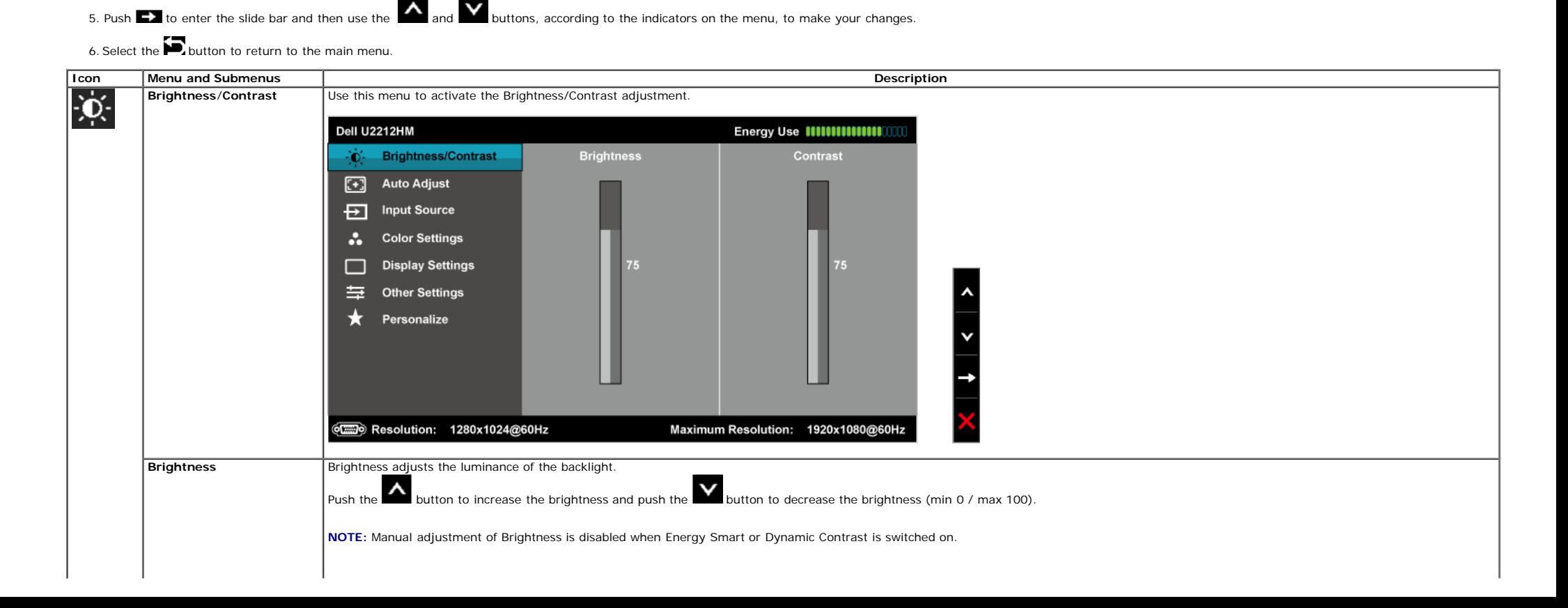

A and V buttons to move between the setting options. As you move from one icon to another, the option name is highlighted. See the following table for a complete list of all the options available for the monitor.

<span id="page-27-0"></span>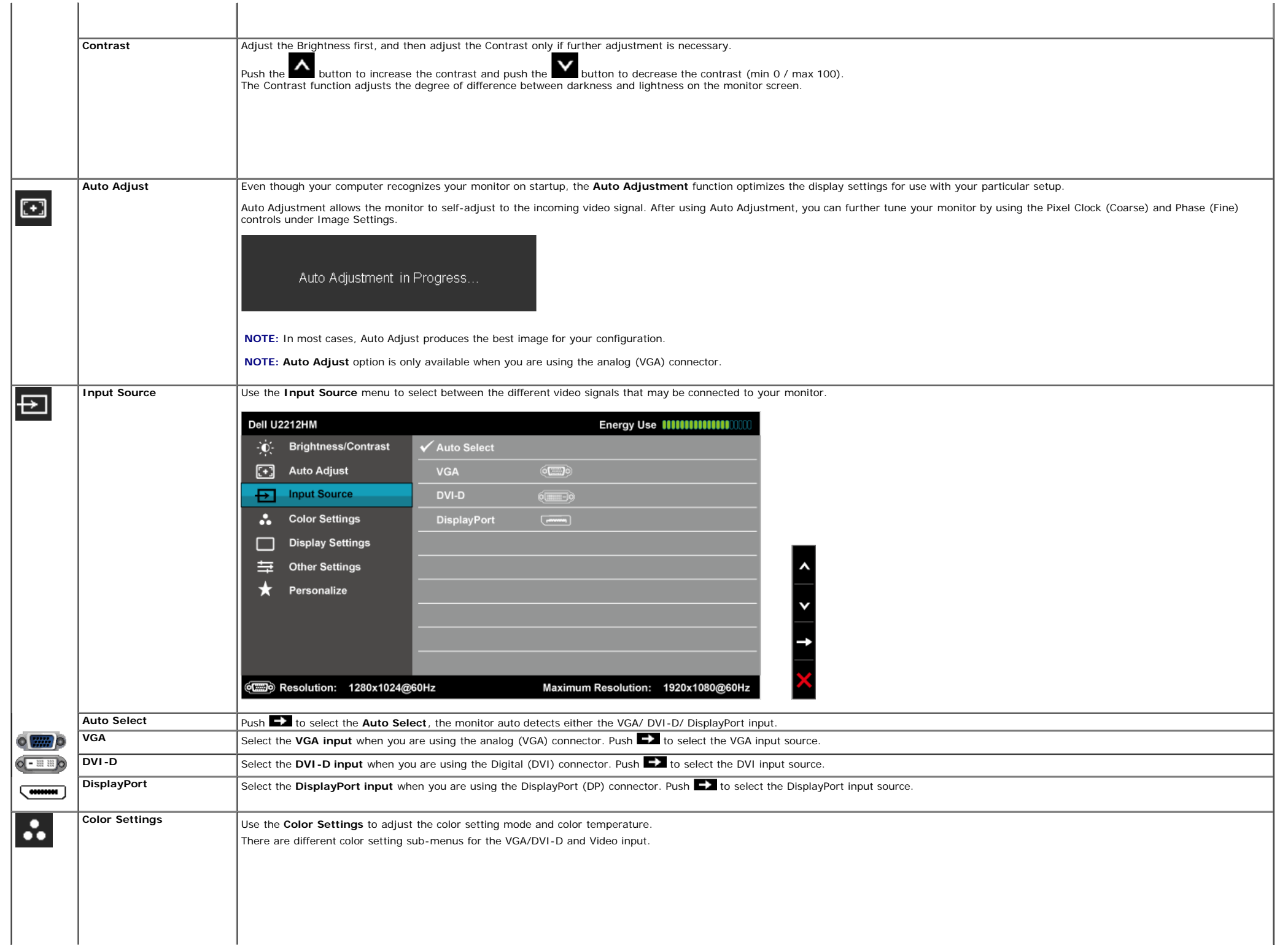

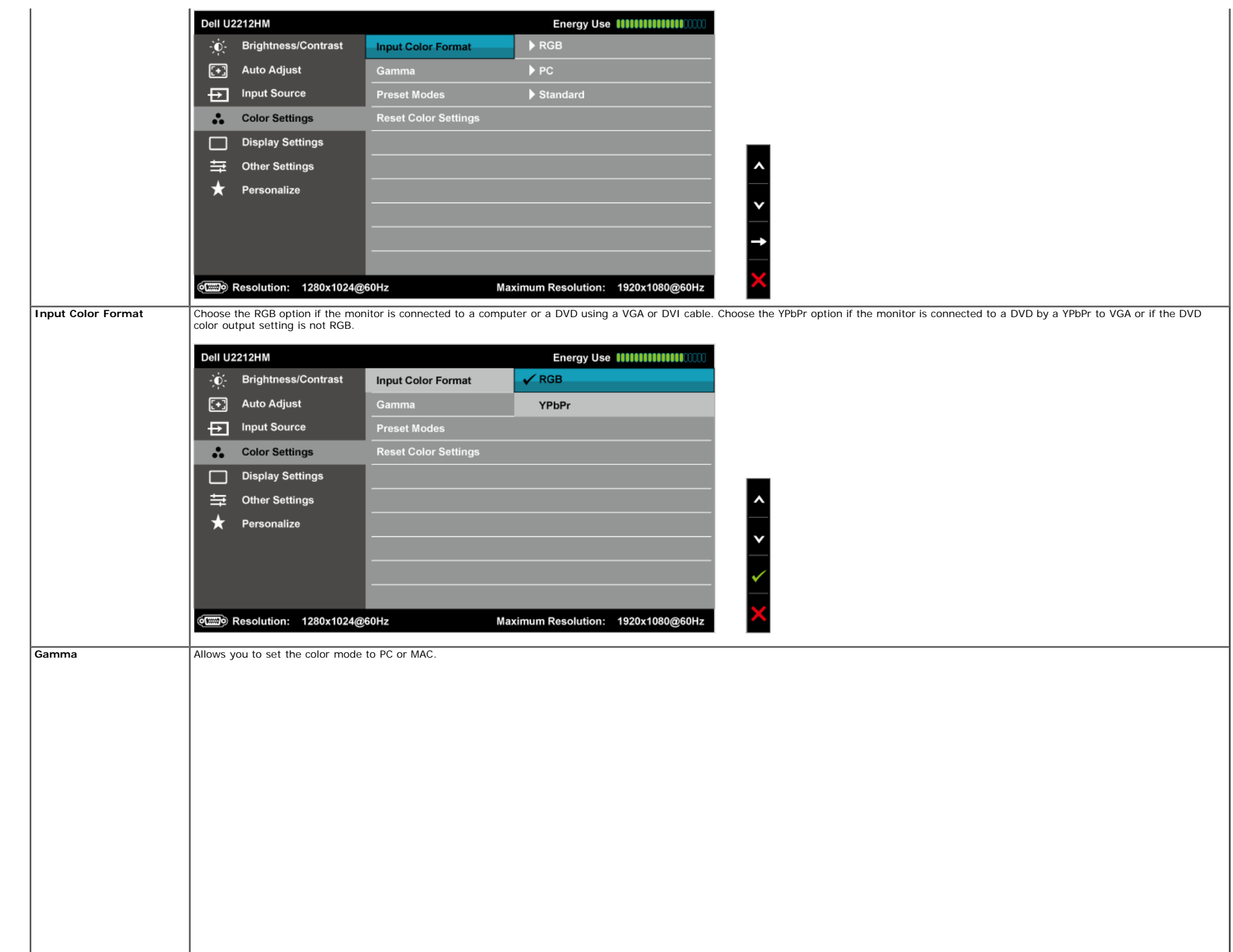

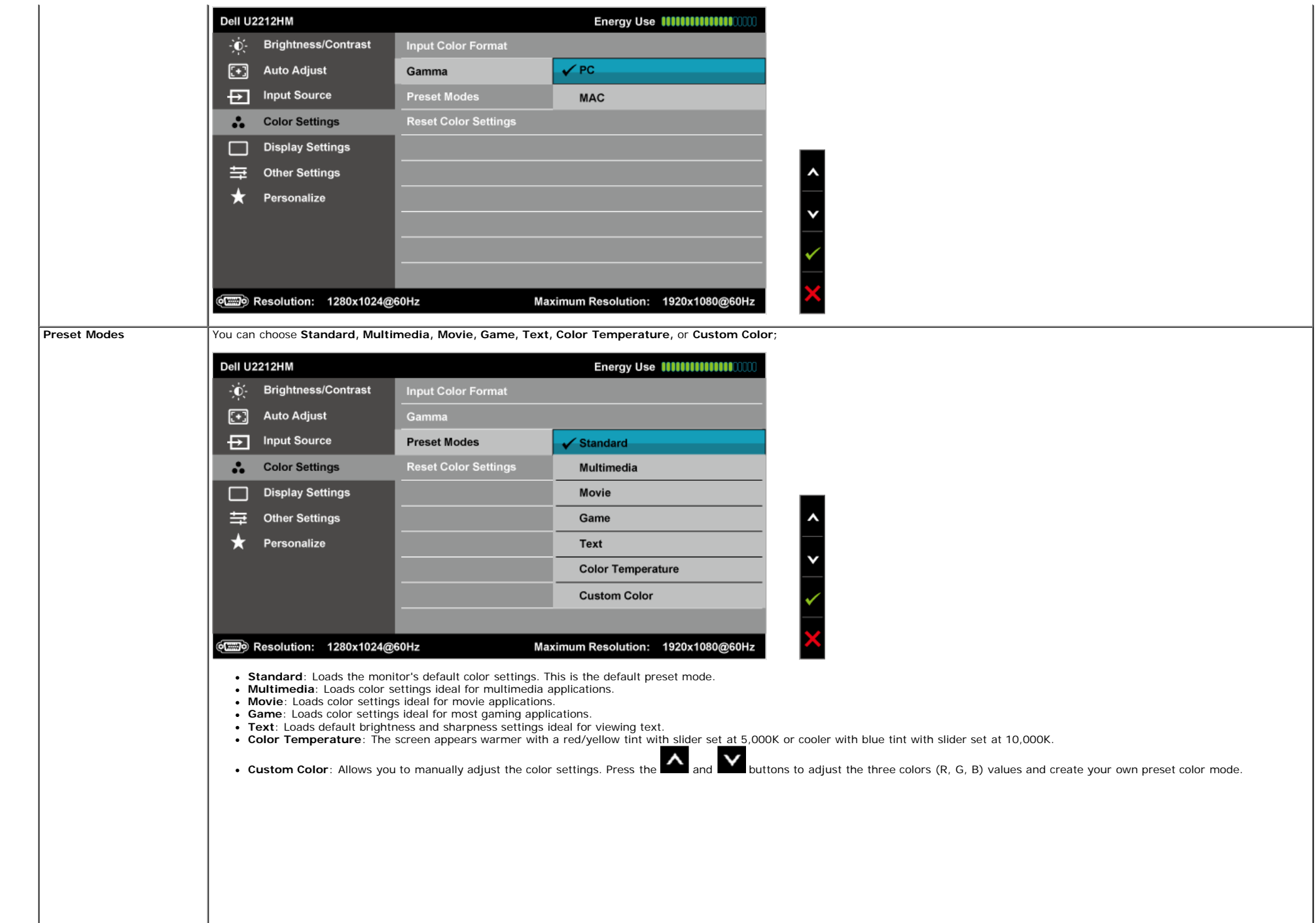

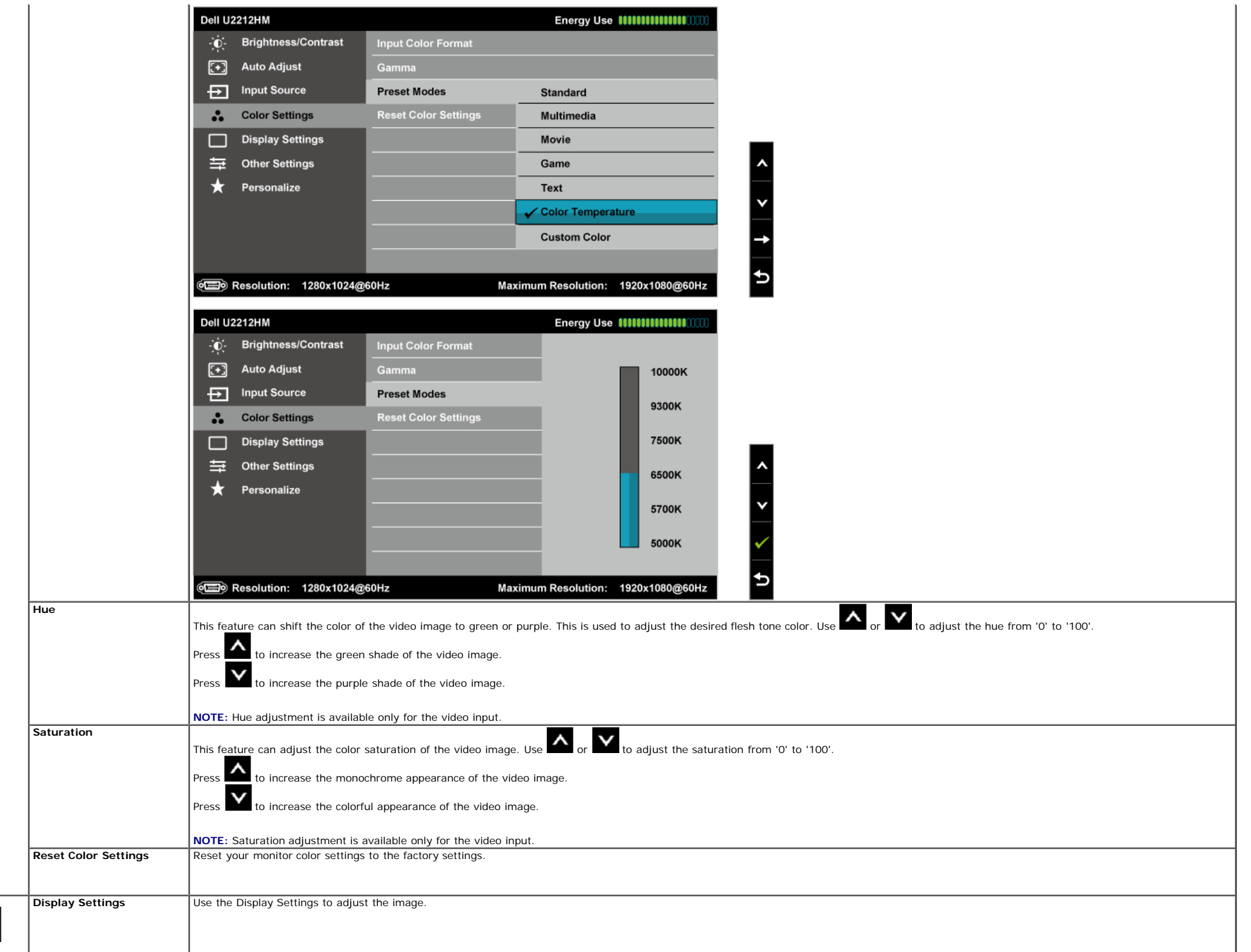

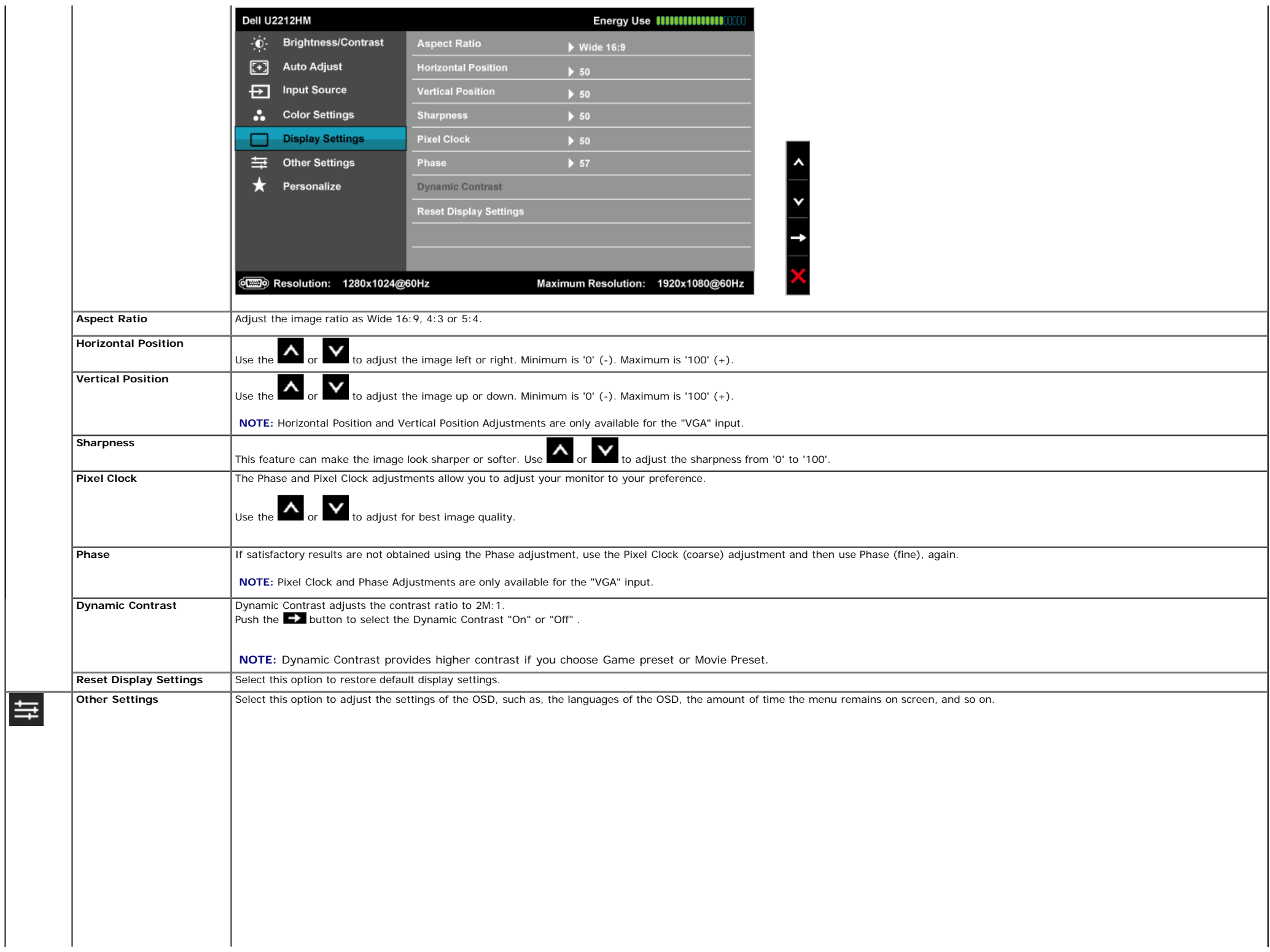

<span id="page-32-0"></span>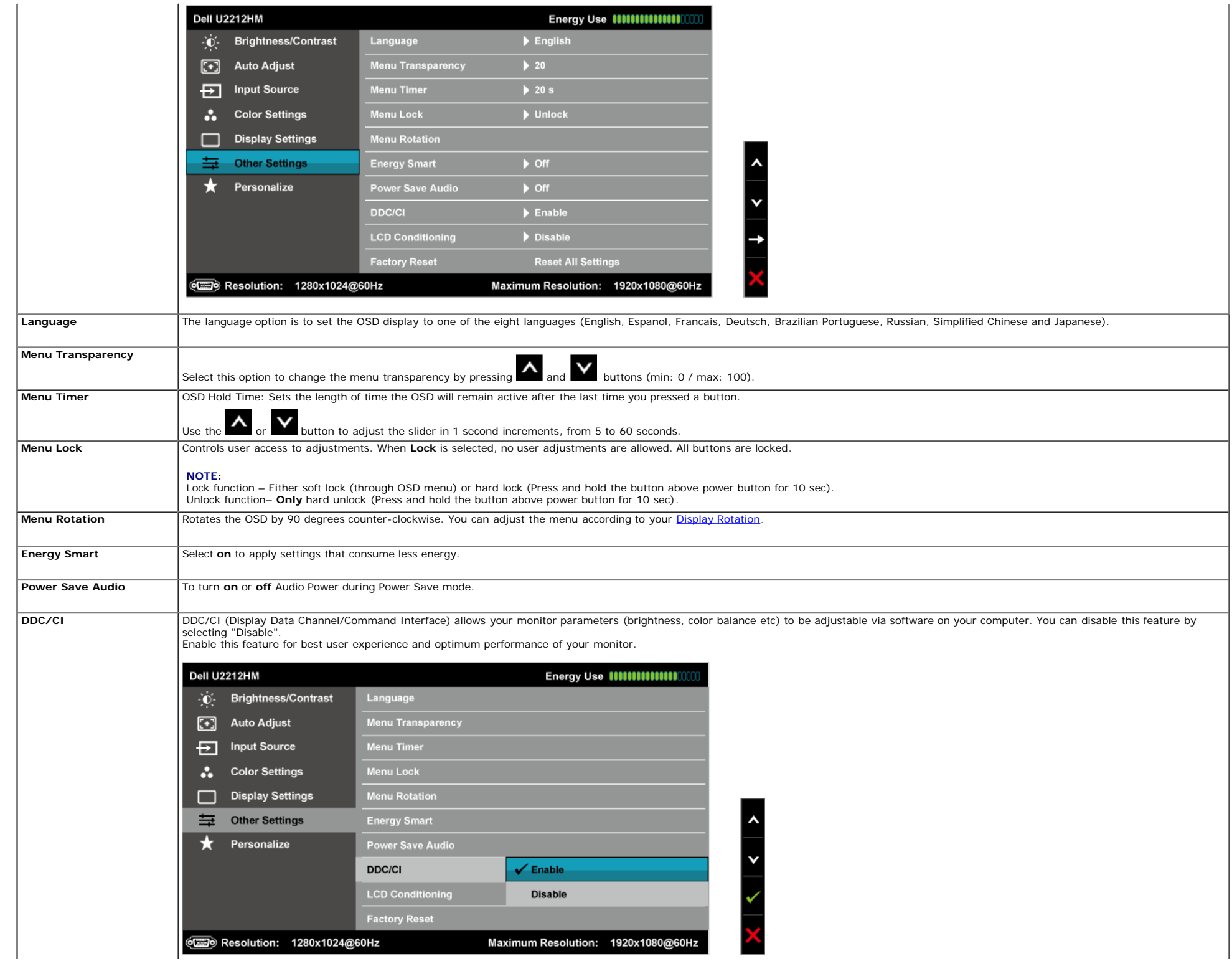

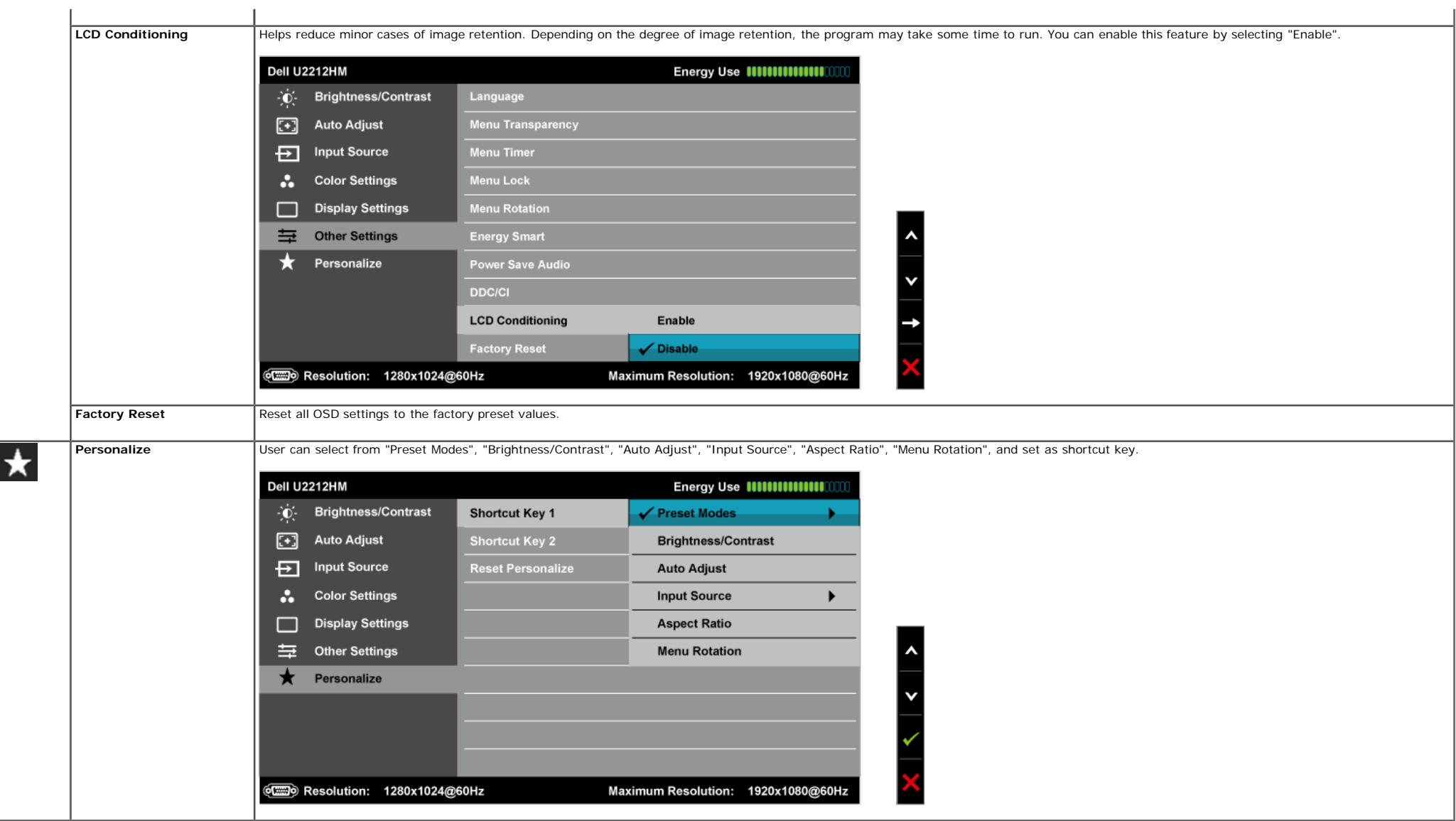

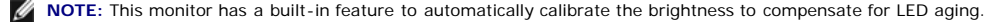

#### **OSD Warning Messages**

When Dynamic Contrast Feature is enabled (in these modes: Game and Movie), the manual brightness adjustment is disabled.

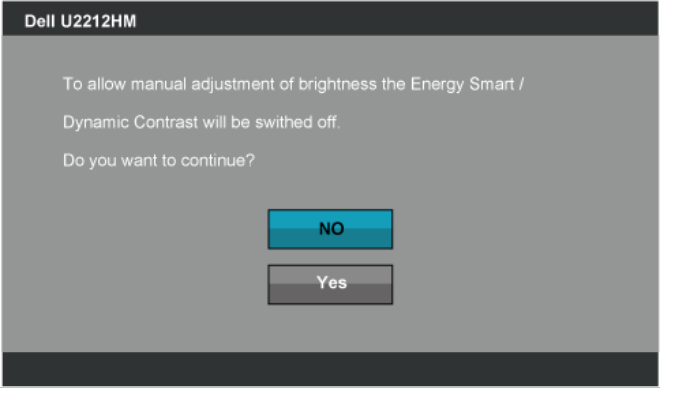

When the monitor does not support a particular resolution mode you will see the following message:

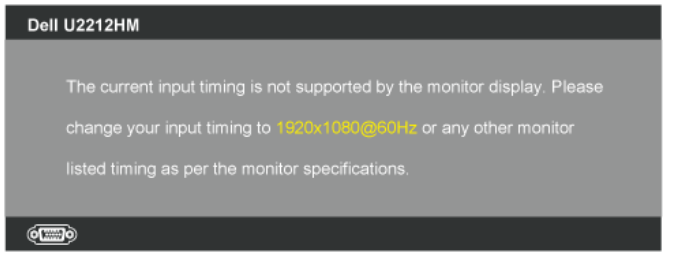

This means that the monitor cannot synchronize with the signal that it is receiving from the computer. See <u>Monitor Specifications</u> for the Horizontal and Vertical frequency ranges addressable by this monitor.<br>Recommended

You will see the following message before the DDC/CI function is disabled.

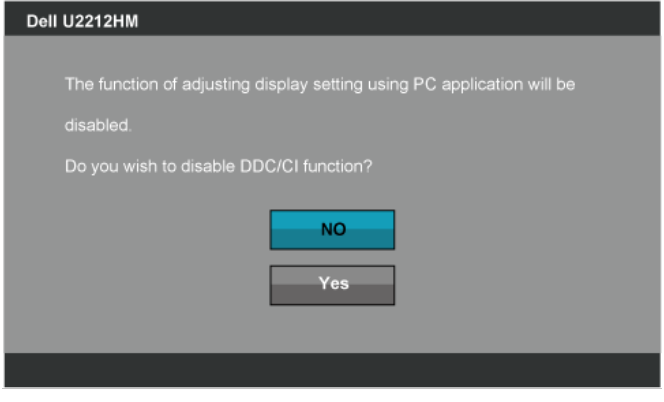

When the monitor enters Power Save mode, the following message appears:

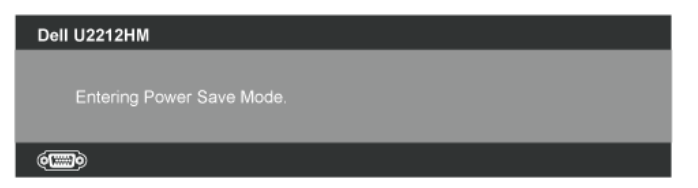

Activate the computer and wake up the monitor to gain access to the [OSD.](#page-24-0)

 If you press any button other than the power button, one of the following messages will appear, depending on the selected input: **VGA/DVI-D/DP input** 

There is no signal coming from your computer. Press any key on the

#### $6000$

If either VGA or DVI-D or DP input is selected and both VGA and DVI-D cables are not connected, a floating dialog box as shown below appears.

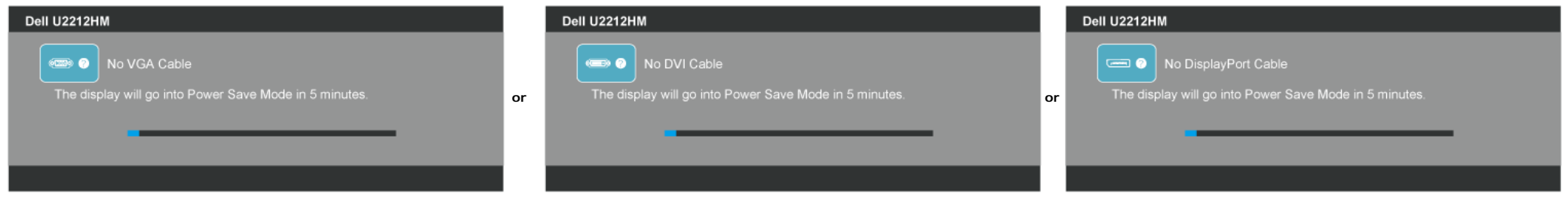

See [Solving Problems](#page-41-1) for more information.

#### <span id="page-35-0"></span> **Setting the Maximum Resolution**

To set the Maximum resolution for the monitor:

#### **U2212HM**

Windows XP:

- 1. Right-click on the desktop and select **Properties**.
- 2. Select the **Settings** tab.
- 3. Set the screen resolution to **1920 x 1080**.
- 4. Click **OK**.

Windows Vista<sup>®</sup> or Windows<sup>®</sup> 7:

- 1. Right-click on the desktop and select **Personalization**.
- 2. **Click Change Display Settings**.
- 3. Move the slider-bar to the right by pressing and holding left-mouse button and adjust the screen resolution to **1920 x 1080**.
- 4. Click **OK**.

If you do not see 1920 x 1080 as an option, you may need to update your graphics driver. Depending on your computer, complete one of the following procedures:

If you have a Dell desktop or portable computer:

Go to **[support.dell.com](http://support.dell.com/)**, enter your service tag, and download the latest driver for your graphics card.

If you are using a non-Dell computer (portable or desktop):

- Go to the support site for your computer and download the latest graphic drivers.
- Go to your graphics card website and download the latest graphic drivers.

#### <span id="page-35-1"></span> **Using the Dell Soundbar (Optional)**

The Dell Soundbar is a stereo two channel system adaptable to mount on Dell Flat Panel Displays. The Soundbar has a rotary volume and on/off control to adjust the overall system level, a blue LED for power indication, and

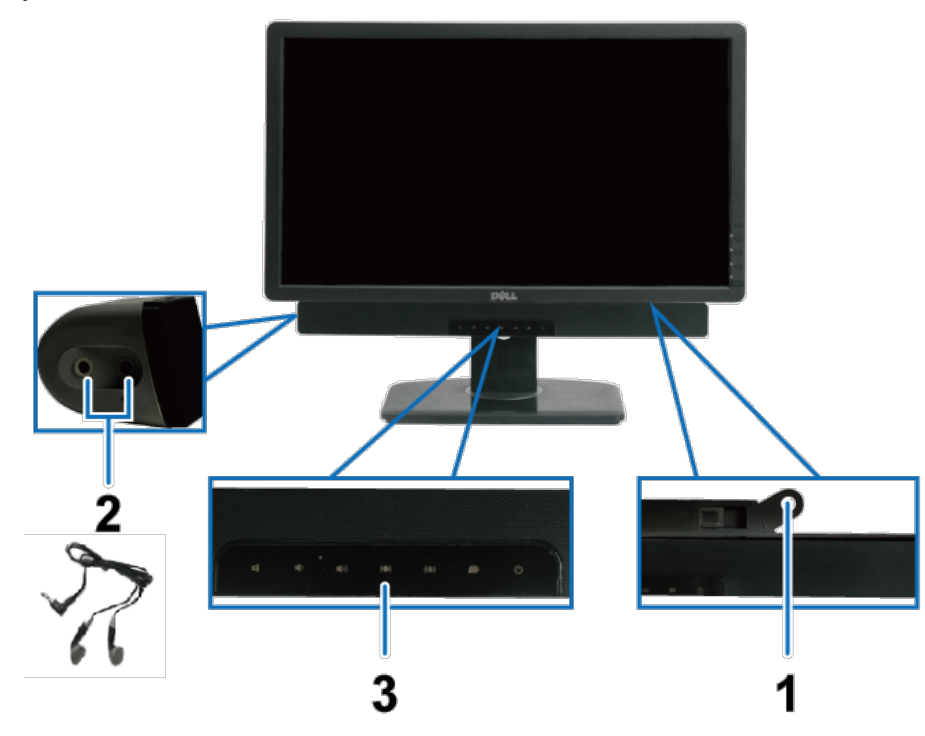

- **1.** Attach mechanism
- **2.** Headphone jacks
- **3.** Power/Volume control

#### <span id="page-36-0"></span> **Using the Tilt, Swivel, and Vertical Extension**

**A NOTE:** This is applicable for a monitor with a stand. When any other stand is bought, please refer to the respective stand setup guide for the set up instructions.

#### <span id="page-36-1"></span>**Tilt, Swivel**

With the built-in pedestal, you can tilt the monitor for the most comfortable viewing angle.

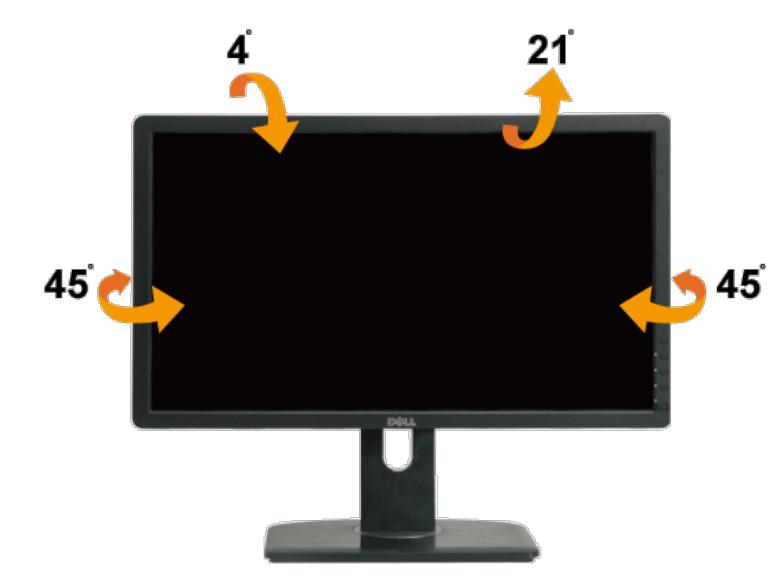

**NOTE:** The stand is detached when the monitor is shipped from the factory.

#### <span id="page-37-1"></span>**Vertical Extension**

**NOTE:** The stand extends vertically up to 130 mm. The figures below illustrate how to extend the stand vertically.

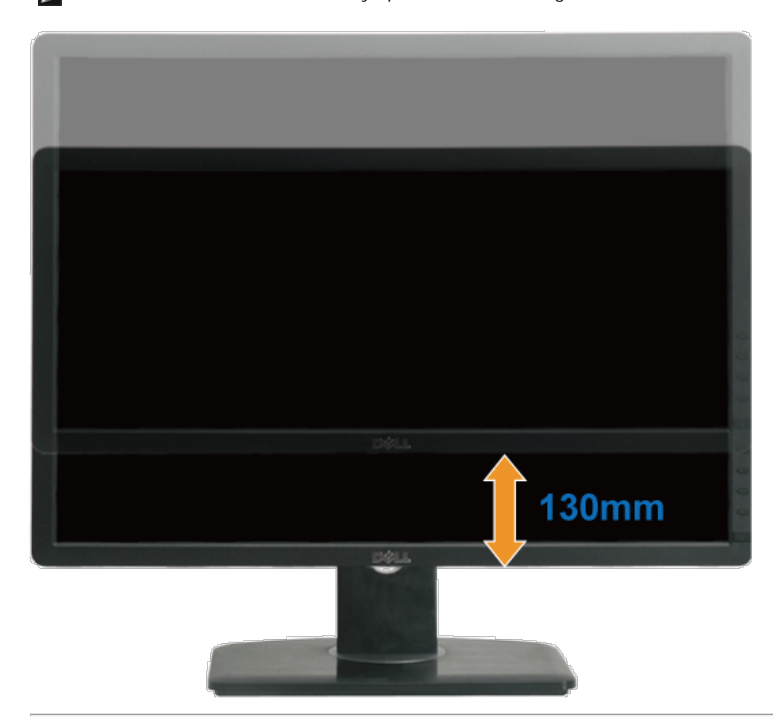

#### <span id="page-37-0"></span> **Rotating the Monitor**

Before you rotate the monitor, your monitor should be fully vertically extended ([Vertical Extension\)](#page-37-1) and fully tilted ([Tilt\)](#page-36-1) up to avoid hitting the bottom edge of the monitor.

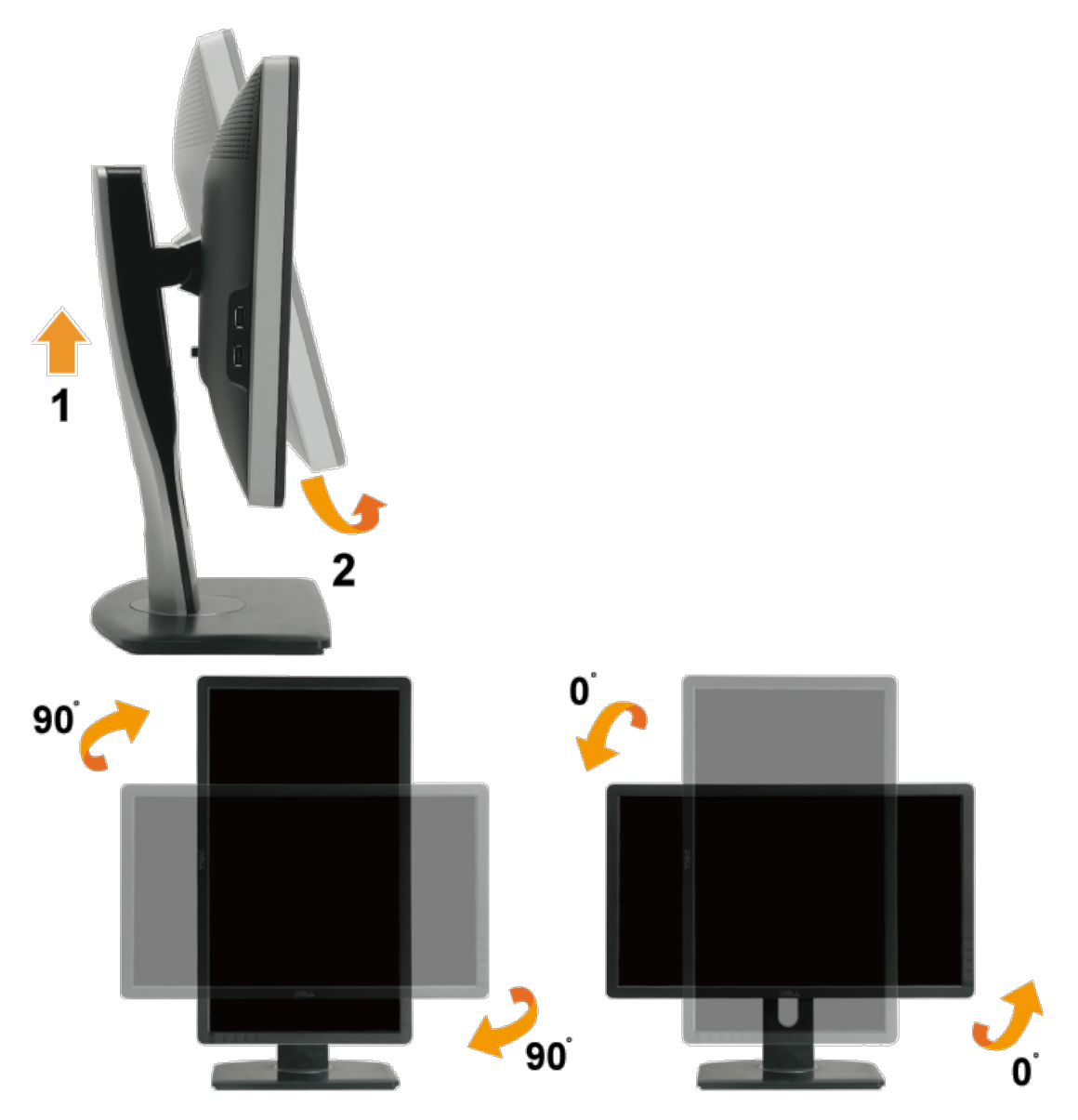

Ø NOTE: To use the Display Rotation function (Landscape versus Portrait view) with your Dell computer, you require an updated graphics driver that is not included with this monitor. To download the graphics driver, go to sup and see the **Download** section for **Video Drivers** for latest driver updates.

**NOTE:** When in *Portrait View Mode*, you may experience performance degradation in graphic-intensive applications (3D Gaming etc.)

#### <span id="page-38-0"></span> **Adjusting the Rotation Display Settings of Your System**

After you have rotated your monitor, you need to complete the procedure below to adjust the Rotation Display Settings of your system.

**NOTE:** If you are using the monitor with a non-Dell computer, you need to go the graphics driver website or your computer manufacturer website for information on rotating the 'contents' on your display.

To adjust the Rotation Display Settings:

- 1. Right-click on the desktop and click **Properties**.
- 2. Select the **Settings** tab and click **Advanced**.

3. If you have an ATI graphics card, select the **Rotation** tab and set the preferred rotation.

If you have an nVidia graphics card, click the **nVidia** tab, in the left-hand column select **NVRotate**, and then select the preferred rotation.

If you have an Intel® graphics card, select the **Intel** graphics tab, click **Graphic Properties**, select the **Rotation** tab, and then set the preferred rotation.

**NOTE:** If you do not see the rotation option or it is not working correctly, go to **[support.dell.com](http://support.dell.com/)** and download the latest driver for your graphics card.

#### <span id="page-39-0"></span>**PowerNap Software**

The PowerNap software comes in the CD that shipped with the monitor you have just purchased.

This software provides Power Saving mode for your monitor. The Power Saving mode lets users set the monitor to "Screen Dim" or "Sleep" when your PC enters the screen saver mode.

- 1. Screen Dim the monitor dims to a minimum brightness level when the PC is in the screen saver mode.
- 2. Sleep the monitor enters the sleep mode when the PC is in the screen saver mode.

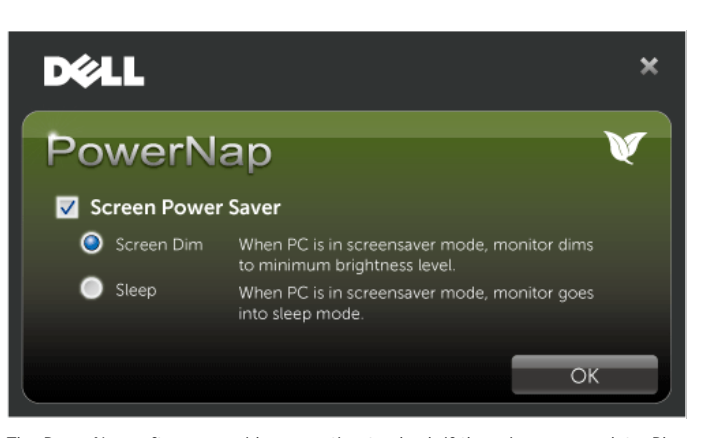

The PowerNap software provides an option to check if there is a new update. Please check periodically if there is a new update for your software.

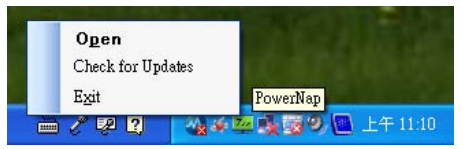

Ø **NOTE:** After installation, one desktop shortcut and one shortcut under "Start" for PowerNap are created. OS support: Windows Vista (32 and 64 bits), Windows 7 (32 and 64 bits) Video interface support: VGA and DVI only.

The latest version of the PowerNap Software can be downloaded from Dell's website.

Steps to download software:

- 1. Go to [http://www.support.dell.com/.](http://www.support.dell.com/)
- 2. Select "Monitor Drivers" under "Drivers and downloads" tab.
- 3. Select your Monitor Model PowerNap Application.
- 4. Download and install application.

#### <span id="page-39-1"></span> **Enhanced Menu Rotation Software**

Enhanced Menu Rotation is embedded within the PowerNap software, allowing you to pivot the monitor screen from the OSD menu. The selection of either "Landscape" or "Portrait" will trigger the monitor screen accordingly.

The following picture shows a screen shot of Enhanced Menu Rotation (Triggering the Enhanced Menu Rotation function through the OSD menu):

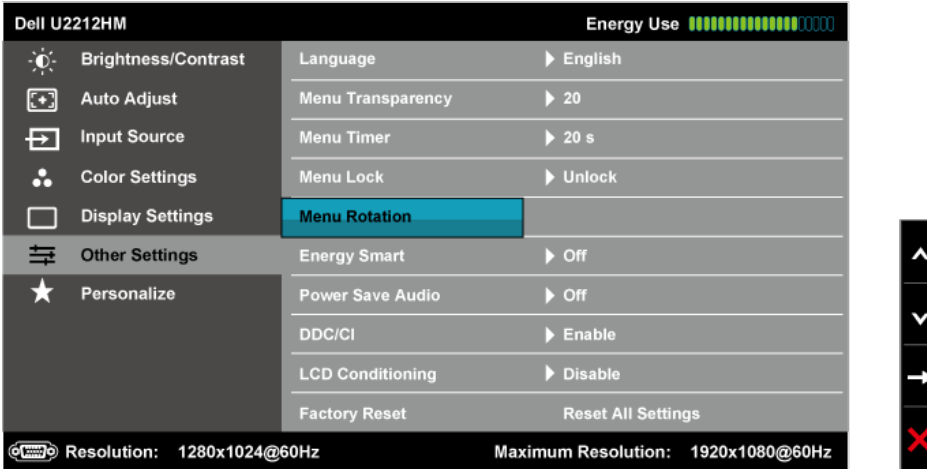

**NOTE:** OS support: Windows Vista (32 and 64 bits), Windows 7 (32 and 64 bits) Video interface support: VGA and DVI only.

If you do not see the screen rotation, you may need to update your graphics driver. Depending on your computer, complete the following procedures:

If you have a Dell desktop or portable computer:

Go to **[support.dell.com](http://support.dell.com/)**, enter your service tag, and download the latest driver for your graphics card.

If you are using a non-Dell computer (portable or desktop):

- Go to the support site for your computer and download the latest graphic drivers. Go to your graphics card website and download the latest graphic drivers.
- 

### <span id="page-41-1"></span>**Troubleshooting**

**Dell™ U2212HM Monitor User's Guide** 

- $\bullet$ [Self-Test](#page-41-2)
- 0 [Built-in Diagnostics](#page-41-3)
- $\bullet$ [Common Problems](#page-42-0)
- **[Product Specific Problems](#page-43-1)**
- $\bullet$ [Universal Serial Bus Specific Problems](#page-43-2)
- [Dell Soundbar Problems](#page-44-0)   $\bullet$

**WARNING:** Before you begin any of the procedures in this section, follow the [Safety Instructions](#page-45-2).

#### <span id="page-41-2"></span>**Self-Test**

Your monitor provides a self-test feature that allows you to check whether your monitor is functioning properly. If your monitor and computer are properly connected but the monitor screen remains dark, run the monitor self the following steps:

- 1. Turn off both your computer and the monitor.
- 2. Unplug the video cable from the back of the computer. To ensure proper self-test operation, remove all the Digital (white connector) and the Analog (blue connector) cables from the back of computer.

3. Turn on the monitor.

The floating dialog box should appear on-screen (against a black background), if the monitor cannot sense a video signal and is working correctly. While in self-test mode, the power LED remains green. Also, depending upon one of the dialogs shown below will continuously scroll through the screen.

<span id="page-41-0"></span>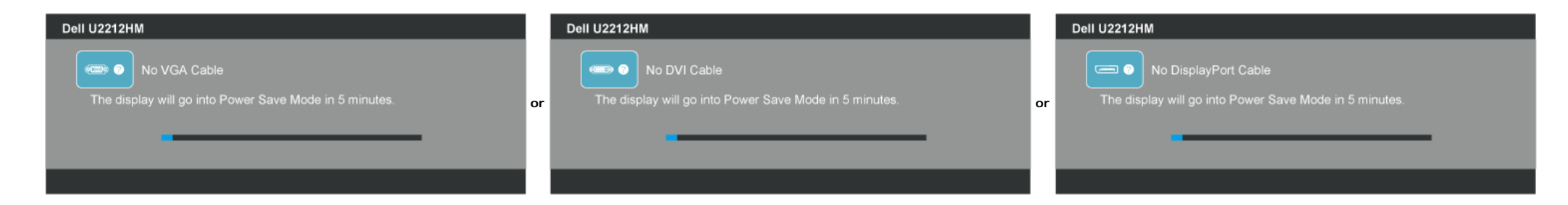

- 1. This box also appears during normal system operation if the video cable becomes disconnected or damaged.
- 2. Turn off your monitor and reconnect the video cable; then turn on both your computer and the monitor.

If your monitor screen remains blank after you use the previous procedure, check your video controller and computer, because your monitor is functioning properly.

### <span id="page-41-3"></span>**Built-in Diagnostics**

Your monitor has a built-in diagnostic tool that helps you determine if the screen abnormality you are experiencing is an inherent problem with your monitor, or with your computer and video card.

**NOTE:** You can run the built-in diagnostics only when the video cable is unplugged and the monitor is in *self-test mode*.

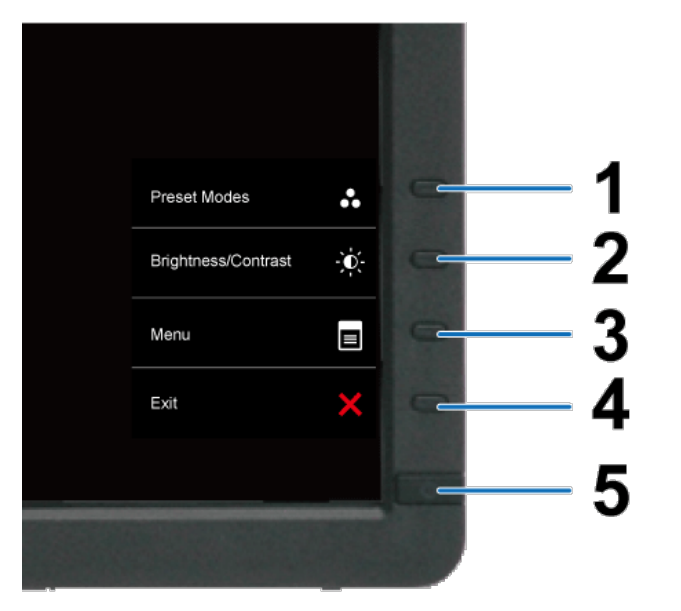

#### To run the built-in diagnostics:

- 1. Ensure that the screen is clean (no dust particles on the surface of the screen).
- 2. Unplug the video cable(s) from the back of the computer or monitor. The monitor then goes into the self-test mode.
- 3. Press and hold the **Button 1** and **Button 4** on the front panel simultaneously for 2 seconds. A gray screen appears.
- 4. Carefully inspect the screen for abnormalities.
- 5. Press the **Button 4** on the front panel again. The color of the screen changes to red.
- 6. Inspect the display for any abnormalities.
- 7. Repeat steps 5 and 6 to inspect the display in green, blue, black, white screens.

The test is complete when the white screen appears. To exit, press the **Button 4** again.

If you do not detect any screen abnormalities upon using the built-in diagnostic tool, the monitor is functioning properly. Check the video card and computer.

#### <span id="page-42-0"></span>**Common Problems**

The following table contains general information about common monitor problems you might encounter and the possible solutions.

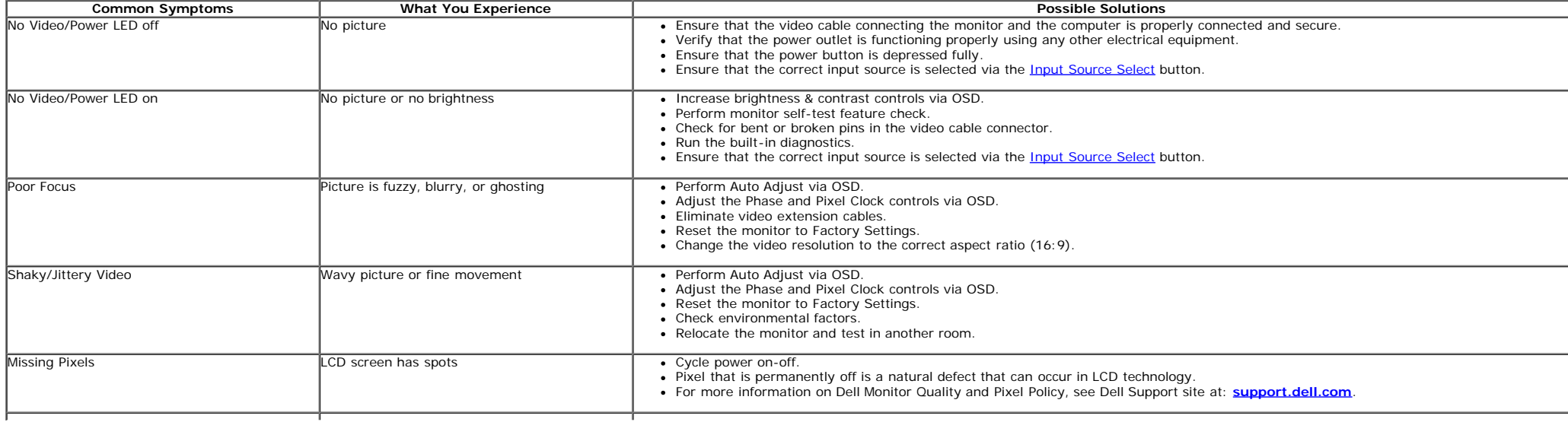

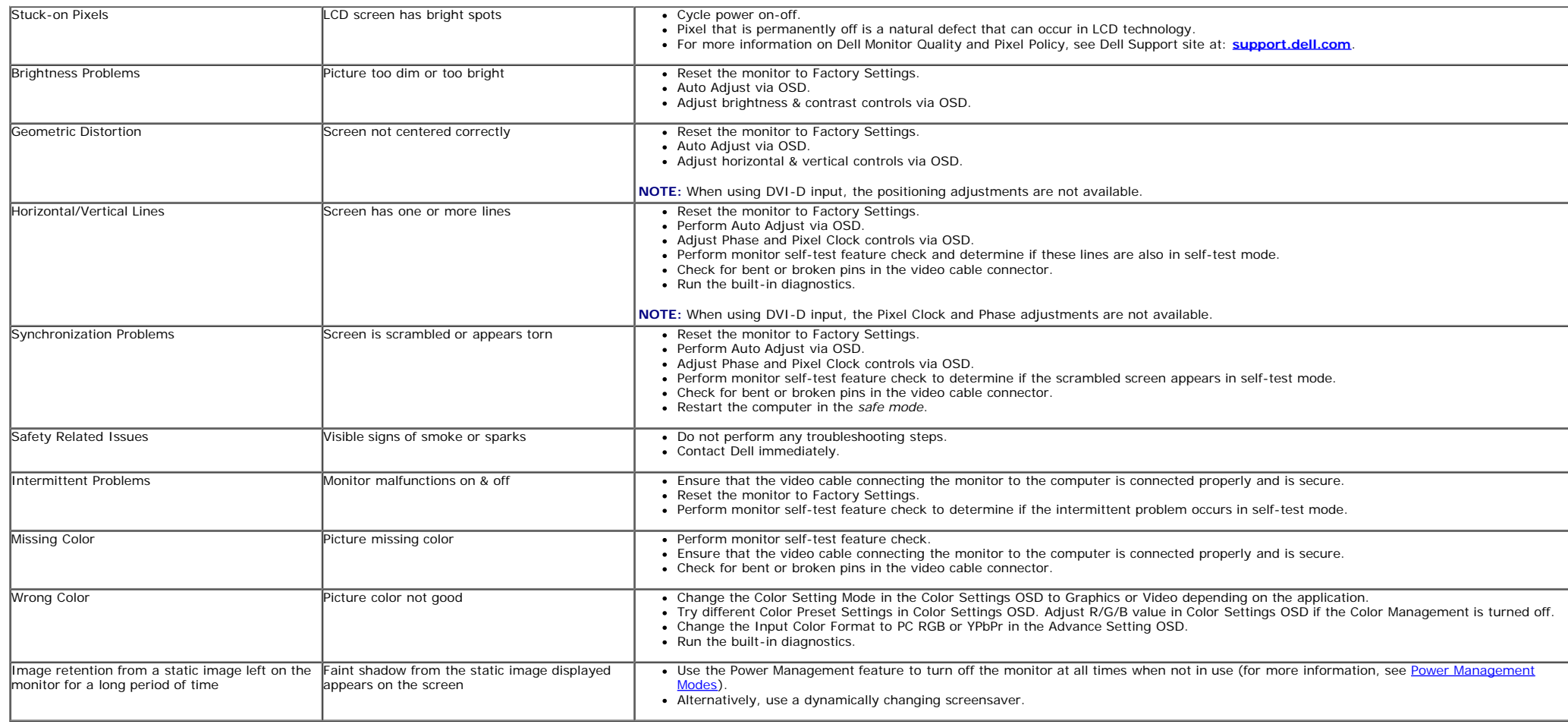

#### <span id="page-43-1"></span> **Product Specific Problems**

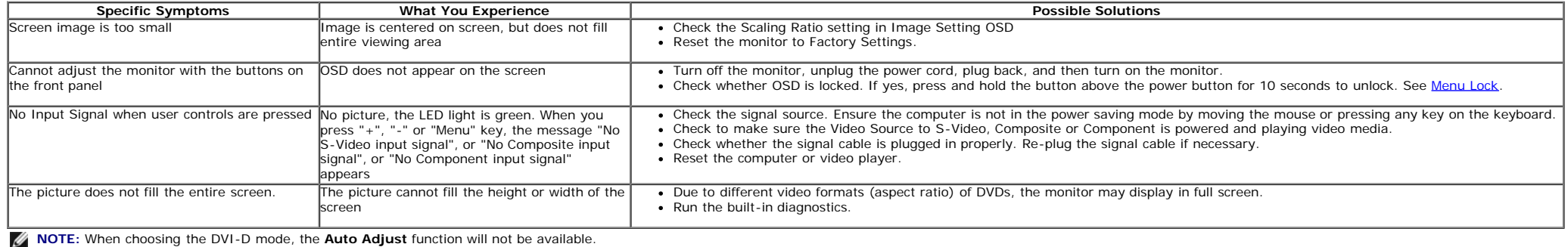

#### <span id="page-43-2"></span> **Universal Serial Bus (USB) Specific Problems**

<span id="page-43-0"></span>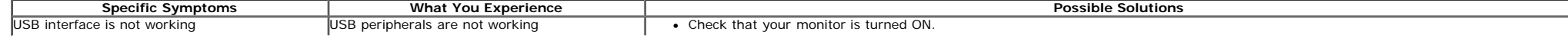

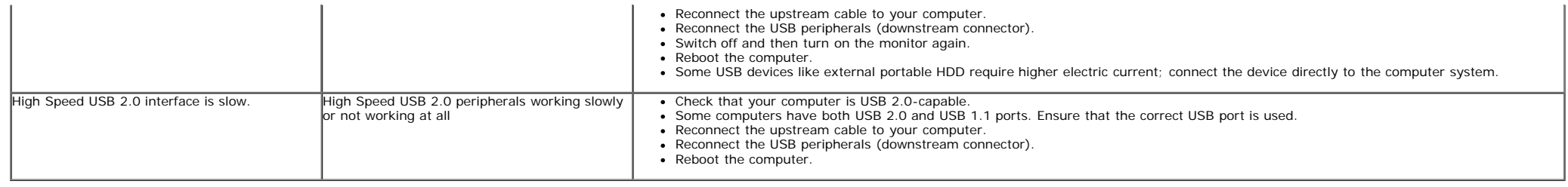

### <span id="page-44-0"></span>**Dell™ Soundbar Problems**

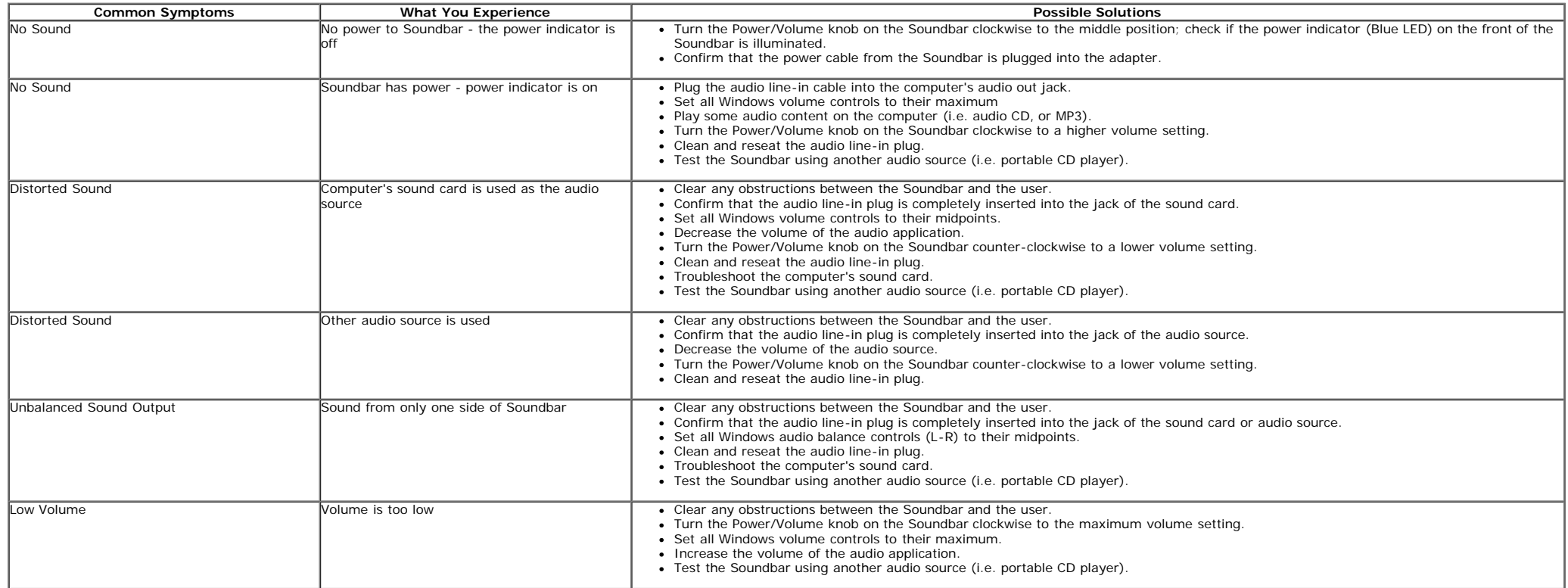

#### <span id="page-45-2"></span><span id="page-45-1"></span><span id="page-45-0"></span>**Appendix**

**Dell™ U2212HM Monitor User's Guide** 

- $\bullet$ [Safety Instructions](#page-45-3)
- FCC Notice (U.S. Only) and Other Regulatory Information
- $\bullet$ [Contacting Dell](#page-45-5)

# <span id="page-45-3"></span>**WARNING: Safety Instructions**

WARNING: Use of controls, adjustments, or procedures other than those specified in this documentation may result in exposure to shock, electrical<br>hazards, and/or mechanical hazards.

For information on safety instructions, see the *Product Information Guide*.

#### <span id="page-45-4"></span> **FCC Notices (U.S. Only) and Other Regulatory Information**

For FCC notices and other regulatory information, see the regulatory compliance website located at [www.dell.com\regulatory\\_compliance](http://www.dell.com/regulatory_compliance).

### <span id="page-45-5"></span>**Contacting Dell**

 **For customers in the United States, call 800-WWW-DELL (800-999-3355).** 

**NOTE:** If you do not have an active Internet connection, you can find contact information on your purchase invoice, packing slip, bill, or Dell product catalog.

Dell provides several online and telephone-based support and service options. Availability varies by country and product, and some services may not be<br>available in your area. To contact Dell for sales, technical support, o

- 1. Visit [support.dell.com.](http://support.dell.com/)
- 2. Verify your country or region in the **Choose A Country/Region** drop-down menu at the bottom of the page.
- 3. Click **Contact Us** on the left side of the page.
- 4. Select the appropriate service or support link based on your need.
- 5. Choose the method of contacting Dell that is convenient for you.

# <span id="page-46-0"></span> **Setting Up Your Monitor**

**Dell™ U2212HM Monitor** 

 **If you have a Dell™ desktop or a Dell™ portable computer with internet access**:

1. Go to **[http://support.dell.com,](http://support.dell.com/)** enter your service tag, and download the latest driver for your graphics card.

 2. After installing the drivers for your Graphics Adapter, attempt to set the resolution to **1920 x 1080** (for U2212HM) again.

 **NOTE:** If you are unable to set the resolution to 1920 x 1080 (for U2212HM), please contact Dell™ to inquire about a Graphics Adapter that supports these resolutions.

# <span id="page-47-0"></span> **Setting Up Your Monitor**

**Dell™ U2212HM Monitor** 

#### **If you have a non Dell™ desktop, portable computer, or graphics card**

In Windows Vista<sup>®</sup> or Windows<sup>®</sup> 7:

- 1. Right-click on the desktop and click **Personalization**.
- 2. Click **Change Display Settings**.
- 3. Click **Advanced Settings**.
- 4. Identify your graphics controller supplier from the description at the top of the window (e.g. NVIDIA, ATI, Intel etc.).

 5. Refer to the graphic card provider website for updated driver (for example, [http://www.ATI.com](http://www.ati.com/) OR [http://www.NVIDIA.com](http://www.nvidia.com/) ).

 6. After installing the drivers for your Graphics Adapter, attempt to set the resolution to **1920 x 1080** (for U2212HM) again.

#### **B** NOTE:

 **U2212HM:** If you are unable to set the resolution to 1920 x 1080, please contact the manufacturer of your computer or consider purchasing a graphics adapter that will support the video resolution of 1920 x 1080.